# TravelMate C100-Serie

# Benutzerhandbuch

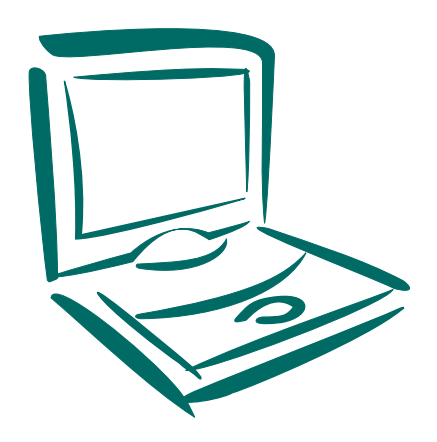

Download from Www.Somanuals.com. All Manuals Search And Download.

Copyright © 2002. Acer Incorporated. Alle Rechte vorbehalten.

Benutzerhandbuch für TravelMate C100-Serie Erste Ausgabe: September 2002

Gelegentliche Änderungen der Informationen in dieser Veröffentlichung behalten wir uns ohne Ankündigung vor. Diese Änderungen werden jeweils in die folgenden Ausgaben dieses Handbuchs, zusätzlicher Dokumente oder Veröffentlichungen übernommen. Diese Firma übernimmt keine Garantie, weder ausdrücklich noch implizit, bezüglich des Inhalts dieses Handbuchs und – ohne darauf beschränkt zu sein – der unausgesprochenen Garantien von Marktgängigkeit und Eignung für einen bestimmten Zweck.

Notieren Sie nachfolgend die Modellnummer, Seriennummer sowie Kaufdatum und -ort. Die Serien- und Modellnummer befinden sich auf dem Etikett an Ihrem Computer. Wenn Sie sich bezüglich Ihres Geräts an die Firma wenden, müssen Sie die Seriennummer, die Modellnummer und die Kaufdaten immer mit angeben.

Kein Teil dieser Veröffentlichung darf ohne vorherige schriftliche Zustimmung von Acer Incorporated reproduziert, in einem Datenabrufsystem gespeichert oder in anderer Form oder durch andere Verfahren (elektronisch, mechanisch, durch Fotokopieren, Aufnahme oder andere Verfahren) verbreitet werden.

Umwandelbar-Tablette PC der TravelMate C100-Serie

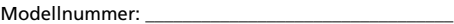

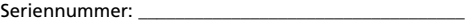

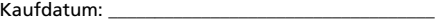

Kaufort: \_\_\_\_\_\_\_\_\_\_\_\_\_\_\_\_\_\_\_\_\_\_\_\_\_\_\_\_\_\_\_\_

Acer und das Acer-Logo sind eingetragene Warenzeichen von Acer Incorporated. Produktnamen und Warenzeichen anderer Unternehmen werden in diesem Handbuch nur zu Identifikationszwecken verwendet und sind das Eigentum der jeweiligen Unternehmen.

# <span id="page-2-0"></span>Das Wichtigste zuerst

Wir möchten uns bei Ihnen dafür bedanken, daß Sie sich in Bezug auf mobilen Computerbedarf für den Notebook-Computer der TravelMate-Serie entschieden haben. Wir hoffen, daß Sie mit Ihrem TravelMate genauso zufrieden sein werden, wie wir bei seiner Herstellung Freude daran hatten.

### <span id="page-2-1"></span>Ihre Anweisungen

Um Ihnen bei der Verwendung Ihres TravelMate zu helfen, entwickelten wir ein Set mit Anweisungen:

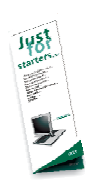

Zuallererst hilft Ihnen das Übersichtsblättchen **So wird's gemacht...**, Ihren Computer das erste Mal in Betrieb zu nehmen.

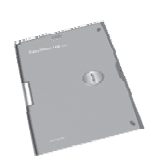

Dieses **Benutzerhandbuch** führt Sie in die mannigfaltigen Methoden ein, wie Ihnen Ihr Computer helfen kann, produktiver zu sein. Es enthält klare und präzise Informationen über den Computer, lesen Sie es also sorgfältig durch.

Das Benutzerhandbuch steht auch im PDF-Format (Portable Document Format) zur Verfügung, wenn Sie es einmal ausdrucken müssen. Folgen Sie dabei diesen Schritten:

**1** Klicken Sie auf **Start**, **Programme**, **TravelMate**.

**2** Klicken Sie auf **TravelMate User's Guide**.

**Hinweis:** Zum Betrachten der Datei muß Adobe Acrobat Reader installiert sein. Wenn Adobe Acrobat Reader nicht auf Ihrem Computer installiert ist, wird durch Klicken auf **TravelMate User's Guide** zuerst das Setup-Programm von Acrobat Reader ausgeführt. Folgen Sie zum Fertigstellen der Installation den Anweisungen auf dem Bildschirm. Hinweise über die Verwendung von Adobe Acrobat Reader finden Sie im Menü **Hilfe**.

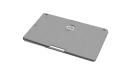

Eine handliche **Anleitung in Taschengröße** ist nützlich, um rasch ein Blick auf die Funktionen der Tastenkombinationen zu werfen.

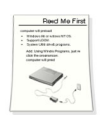

Abschließend könnte Ihre Lieferung auch ein **Lies mich zuerst**-Blättchen enthalten, auf dem wichtige Gedächtnishilfen und Aktualisierungen aufgeführt sind. Lesen Sie es also bitte sorgfältig durch.

Weitere Auskunft über unsere Produkte, Dienstleitungen und Support-Informationen erhalten Sie bei einem Besuch unserer Website (global.acer.com).

### <span id="page-3-0"></span>Grundlegende Pflege und Hinweise für die Arbeit mit Ihrem Computer

#### Anschließen des Computers

Es ist kinderleicht, Ihren Computer anzuschließen.

**1** Legen Sie den Akku in das Akkufach und drücken Sie ihn herunter, bis er einrastet.

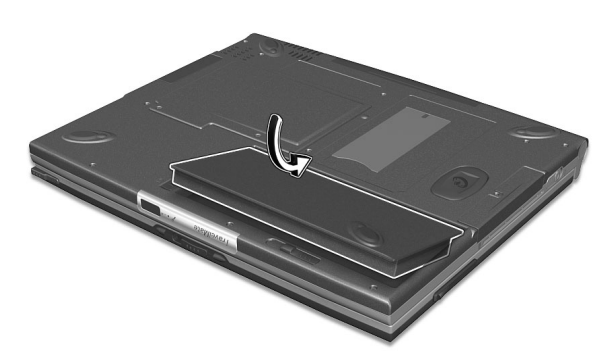

**2** Verbinden Sie ein Ende des Netzteils mit der Stromversorgungsbuchse an der Rückseite des Computers und das andere Ende mit einer sachgemäß geerdeten Steckdose.

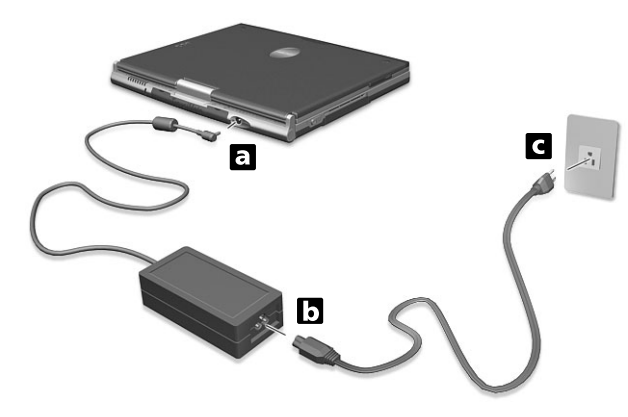

**3** Drücken Sie den Doppelfunktionsriegel der Display-Abdeckung, um das Display zu öffnen.

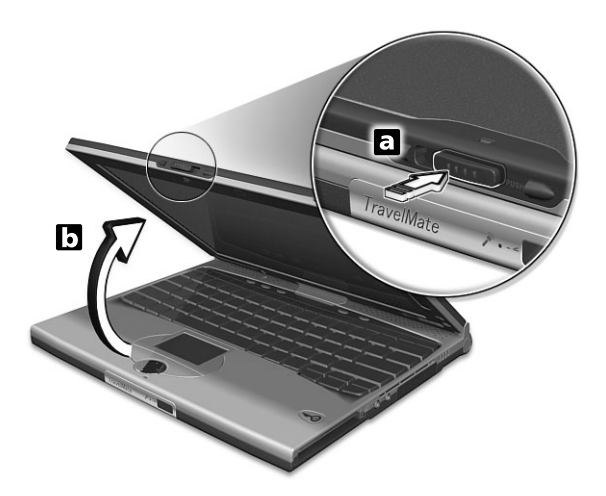

**4** Schieben Sie den Netzschalter zur Rückseite des Computers (a), und lassen Sie ihn wieder los (b), um den Computer einzuschalten.

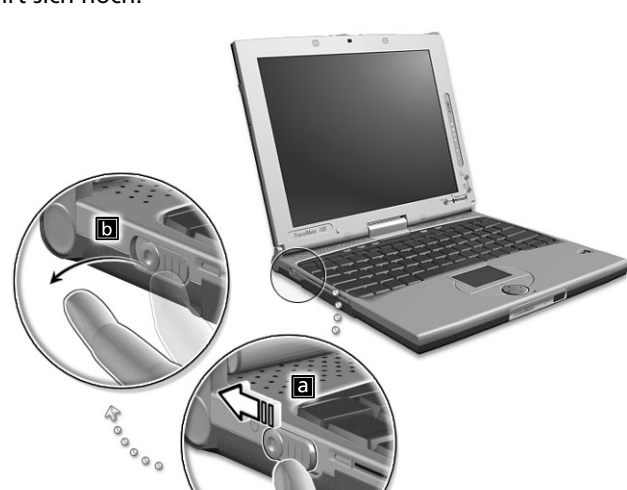

Der POST- (Power-On Self-Test) Vorgang beginnt, und Windows fährt sich hoch.

Sie können den Computer auf verschiedene Weise ausschalten:

- Klicken Sie auf **Start**, **Ausschalten** und dann auf **Ausschalten**.
- Mit dem Netzschalter

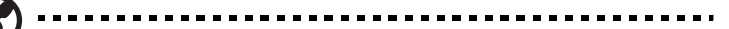

**Hinweis:** Mit dem Netzschalter können Sie auch Energiesparfunktionen auslösen. Siehe ["Energieverwaltung" auf](#page-44-0)  [Seite 35](#page-44-0).

• Mit benutzerdefinierten Funktionen zum Energiesparen

Sie können den Computer auch durch Schließen der Display-Abdeckung oder durch Drücken des Sleep-Hotkeys (**Fn-F4**) herunterfahren.

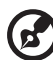

**Hinweis:** Wenn Sie den Computer nicht normal ausschalten können, drücken und halten Sie den Netzschalter mehr als vier Sekunden, um den Computer herunterzufahren. Wenn Sie den Computer ausgeschaltet haben und ihn wieder einschalten möchten, warten Sie mindestens zwei Sekunden vor dem Wiedereinschalten.

#### Pflege Ihres Computers

Bei guter Pflege werden Sie viel Freude an Ihrem Computer haben.

- Setzen Sie den Computer nicht direktem Sonnenlicht aus. Stellen Sie ihn nicht in der Nähe von Wärmequellen (z. B. Heizungen) auf.
- Setzen Sie den Computer nicht Temperaturen unter 0ºC (32ºF) oder über 50ºC (122ºF) aus.
- Setzen Sie den Computer keinen elektrischen Feldern aus.
- Setzen Sie den Computer weder Feuchtigkeit noch Nässe aus.
- Bespritzen Sie den Computer nicht mit Wasser oder anderen Flüssigkeiten.
- Setzen Sie den Computer keinen Stößen oder Vibrationen aus.
- Setzen Sie den Computer weder Staub noch Schmutz aus.
- Stellen Sie zur Vermeidung von Beschädigungen niemals Objekte auf den Computer.
- Klappen Sie das Computer-Display nicht heftig zu, wenn Sie es schließen.
- Stellen Sie den Computer niemals auf unebenen Oberflächen auf.

#### Pflege des Netzteils

Beachten Sie diese Hinweise zum Schutz des Netzteils:

- Schließen Sie das Netzteil nicht an andere Geräte an.
- Treten Sie nicht auf das Netzkabel, und stellen Sie auch keine Gegenstände oder Objekte darauf ab. Verlegen Sie sämtliche Kabel zum und vom Computer so, daß niemand darauf treten kann.
- Fassen Sie niemals am Kabel, sondern immer direkt am Stecker an, wenn Sie das Netzkabel aus der Steckdose ziehen.
- Die Summe der Amperewerte sämtlicher angeschlossenen Geräte darf den maximalen Amperewert des Netzkabels nicht überschreiten, wenn Sie ein Verlängerungskabel verwenden. Außerdem sollte die Summe der Amperewerte aller an eine einzelne Steckdose angeschlossenen Geräte für die entsprechende Sicherung nicht zu groß sein.

#### Pflege des Akkus

Beachten Sie diese Hinweise zum Schutz des Akkus:

- Verwenden Sie als Ersatz nur Akkus desselben Typs. Schalten Sie den Computer aus, bevor Sie Akkus entnehmen oder austauschen.
- Versuchen Sie nicht, Akkus zu öffnen. Bewahren Sie sie außerhalb der Reichweite von Kindern auf.
- Entsorgen Sie verbrauchte Akkus gemäß den geltenden Bestimmungen. Recyclen Sie Akkus, falls dies möglich ist.

#### Reinigung und Wartung

Gehen Sie bei der Reinigung des Computers wie folgt vor:

- **1** Schalten Sie den Computer aus, und entnehmen Sie den Akku.
- **2** Ziehen Sie das Netzteil ab.
- **3** Verwenden Sie ein weiches, mit Wasser befeuchtetes Tuch. Verwenden Sie keine flüssigen Reinigungsmittel oder Sprays.

Wenn Folgendes eingetreten ist:

- Der Computer ist heruntergefallen oder das Gehäuse wurde beschädigt.
- Flüssigkeit ist in das Innere des Produkts gelangt.
- Der Computer funktioniert nicht ordnungsgemäß.

Lesen Sie bitte "Fehlerbehebung" auf [Seite 63.](#page-72-0)

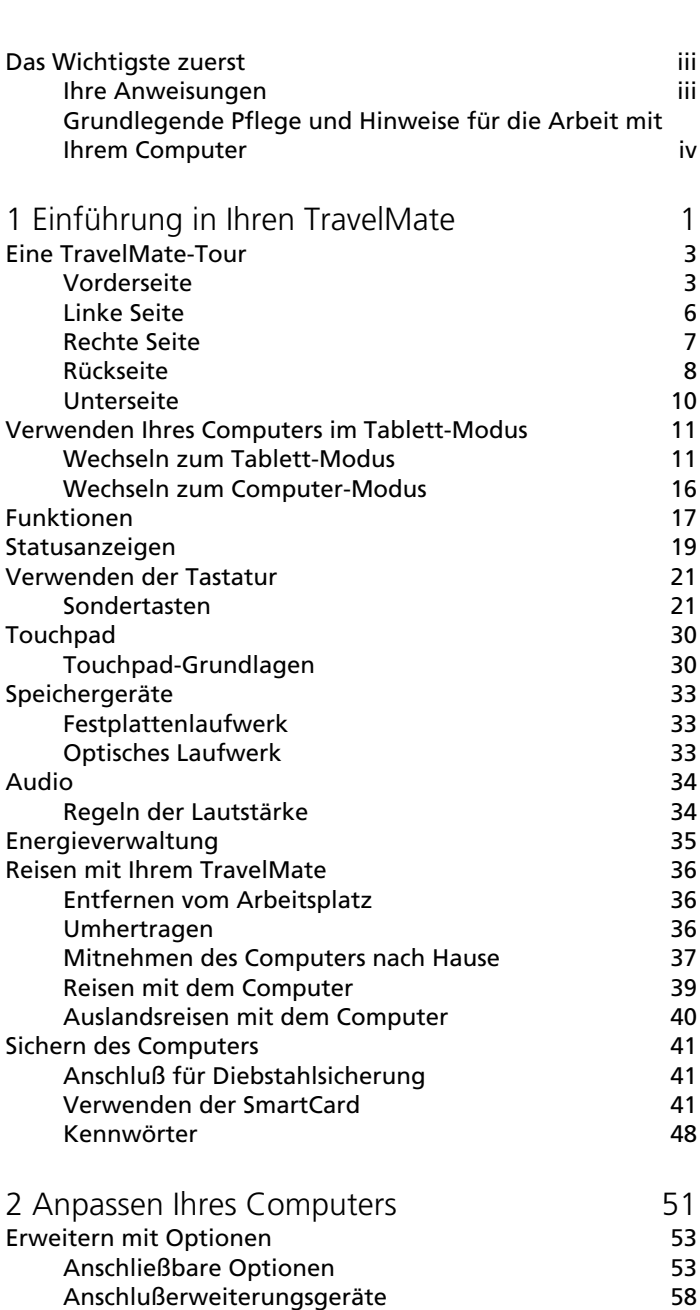

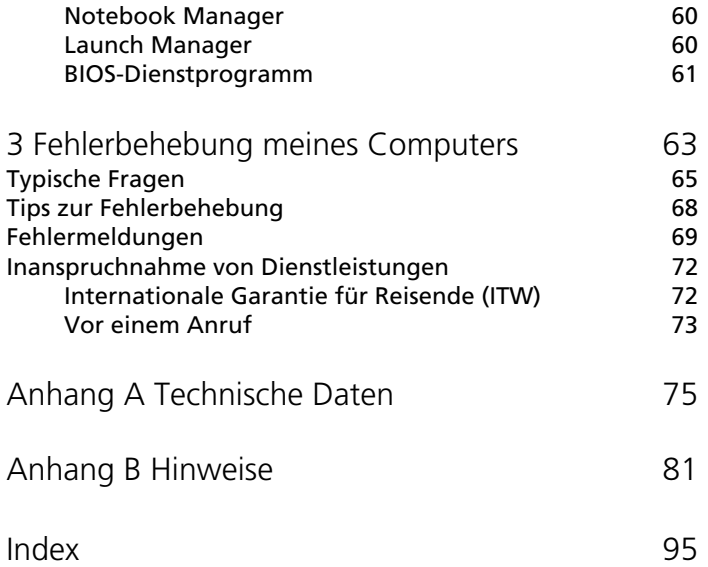

# <span id="page-10-0"></span>1 Einführung in Ihren **TravelMate**

Download from Www.Somanuals.com. All Manuals Search And Download.

Ihr TravelMate vereint Hochleistung, Vielfältigkeit, Energiesparfunktionen und Multimedia-Funktionen mit einer einzigartigen Gestaltung und einem ergonomischen Design. Arbeiten Sie mit einer unerreichten Produktivität und Zuverlässigkeit mit Ihrem neuen starken Rechenpartner.

# <span id="page-12-0"></span>Eine TravelMate-Tour

Nachdem Sie Ihren Computer gemäß dem Übersichtsblatt **So wird's gemacht...** eingerichtet haben, stellen wir Ihnen jetzt Ihren neuen TravelMate-Computer vor.

### <span id="page-12-1"></span>Vorderseite

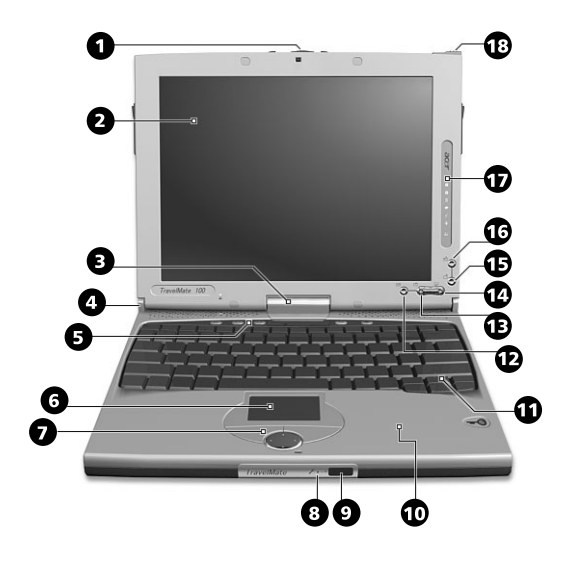

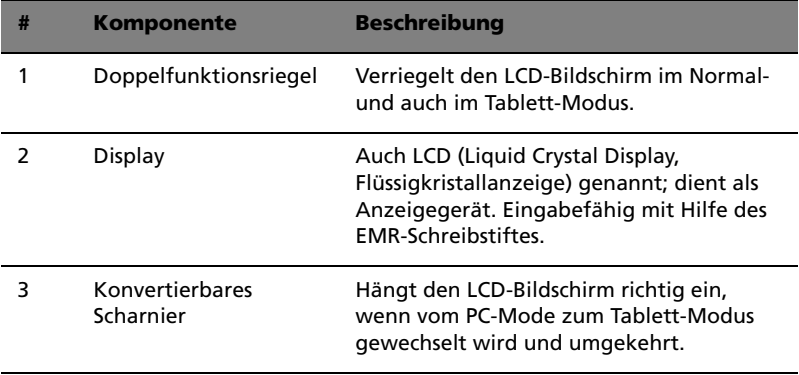

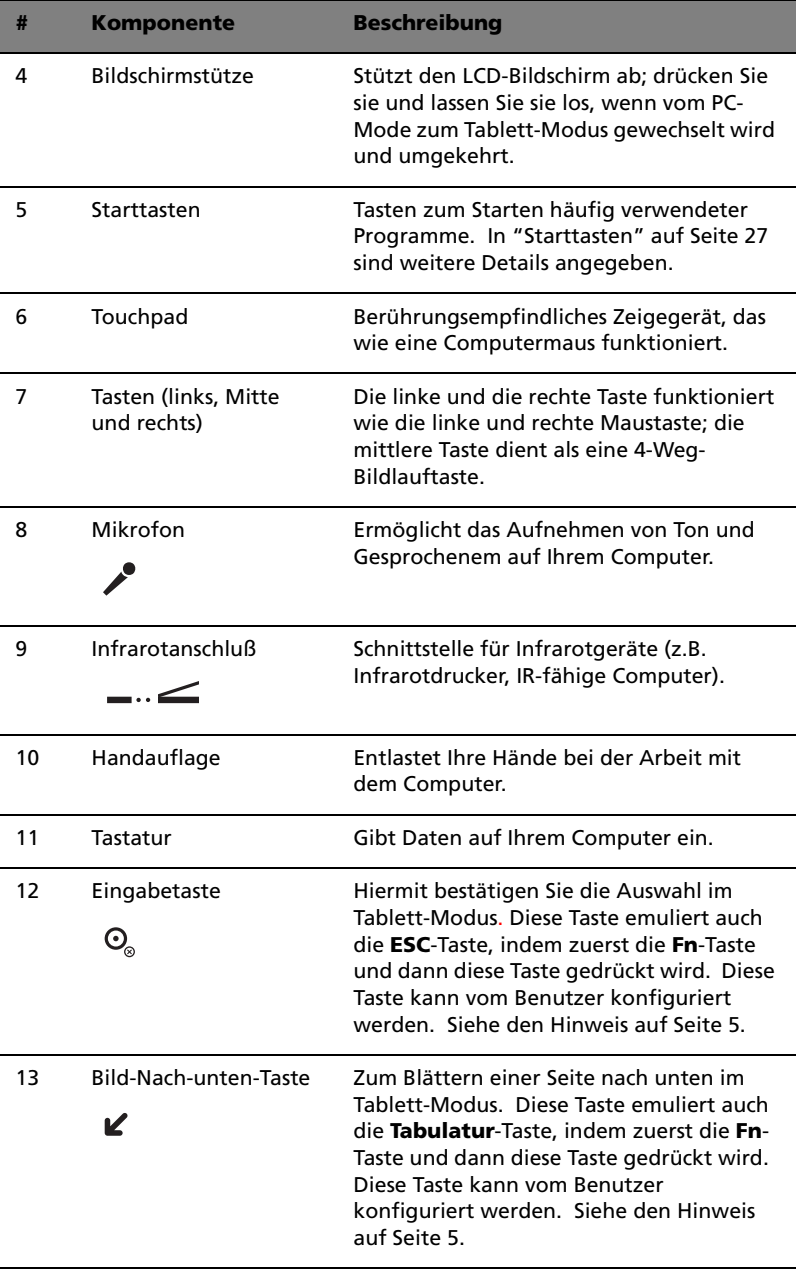

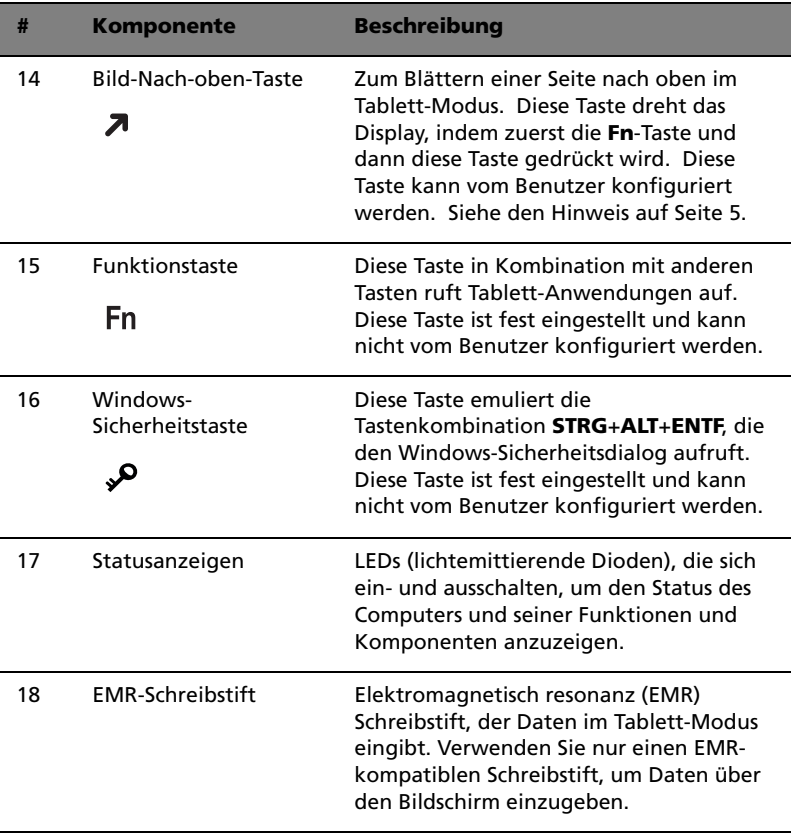

<span id="page-14-0"></span>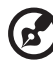

**Hinweis**: Um die Tasten Eingabe, Bild-Nach-oben und Bild-Nachunten zu konfigurieren, doppelklicken Sie auf das **Symbol zur Änderung der Tablett- und Stifteinstellungen** in der Windows-Taskleiste.

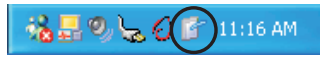

- oder -

Klicken Sie auf **Start** in der Windows-Taskleiste und dann auf **Systemsteuerung**, um das Dialogfeld Systemsteuerung zu öffnen. Klicken Sie auf **Zur klassischen Ansicht wechseln**, und doppelklicken Sie dann auf **Change tablet and pen settings**.

Klicken Sie auf die Registerkarte **Tablet Buttons** im Dialogfeld Tablet and Pen Settings, und ändern Sie die Tasten wunschgemäß ab.

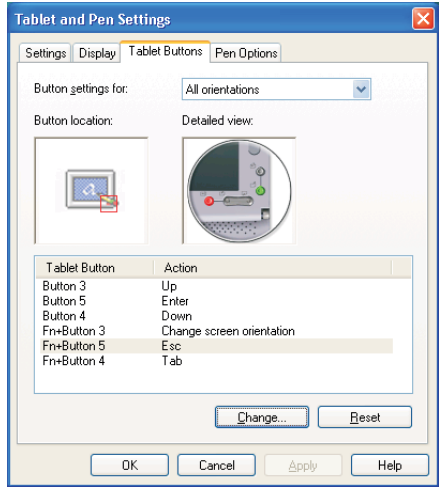

### <span id="page-15-0"></span>Linke Seite

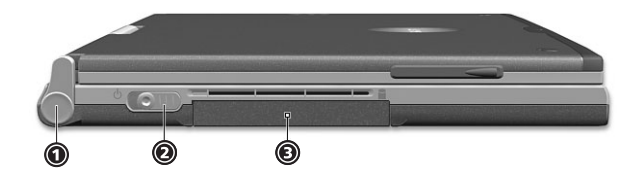

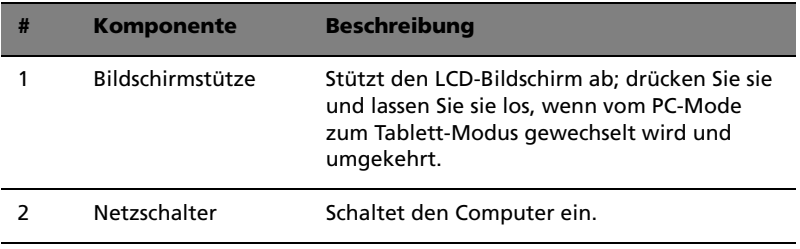

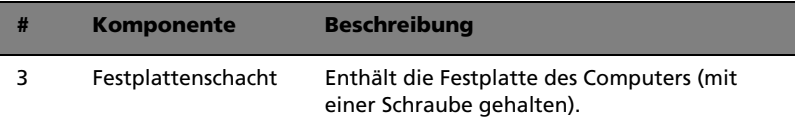

### <span id="page-16-0"></span>Rechte Seite

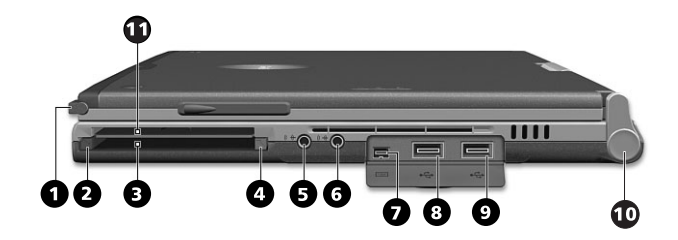

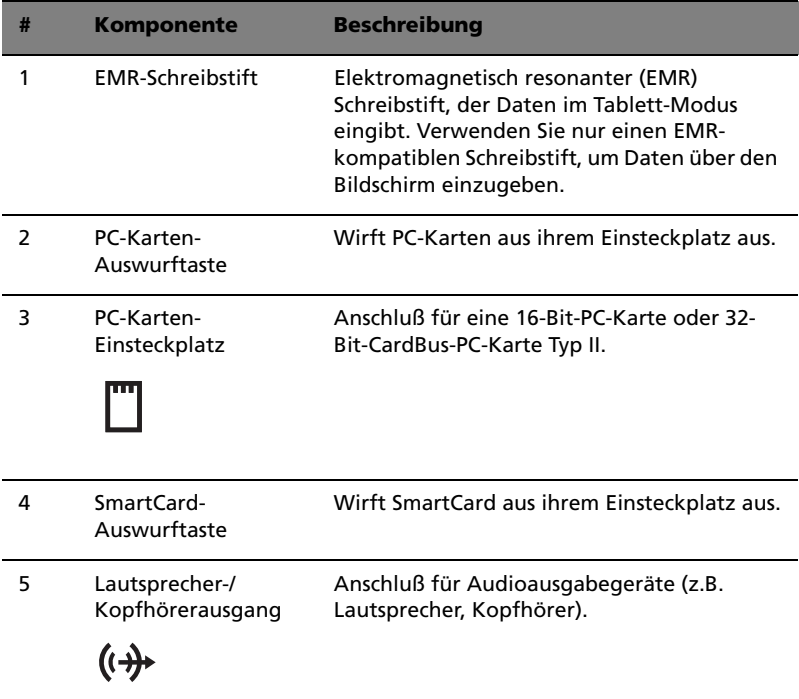

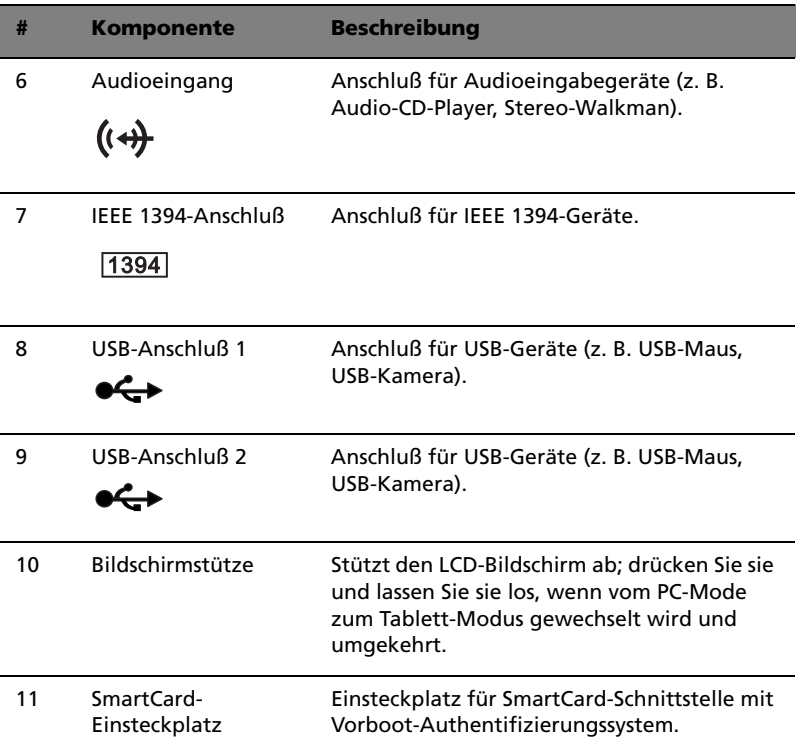

### <span id="page-17-0"></span>Rückseite

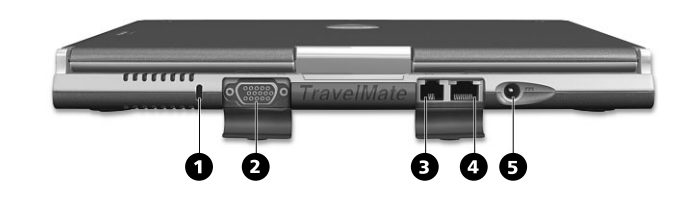

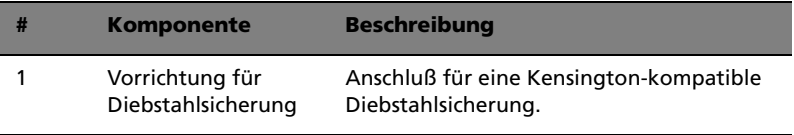

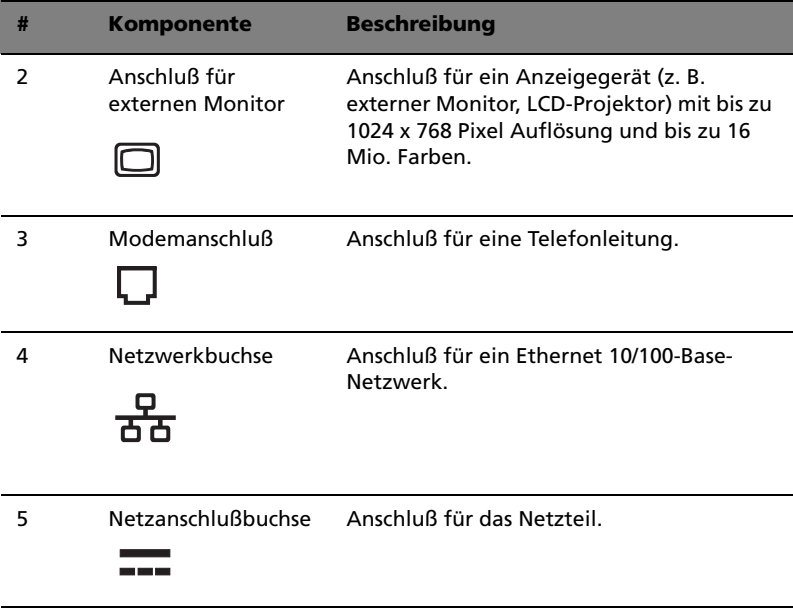

### <span id="page-19-0"></span>Unterseite

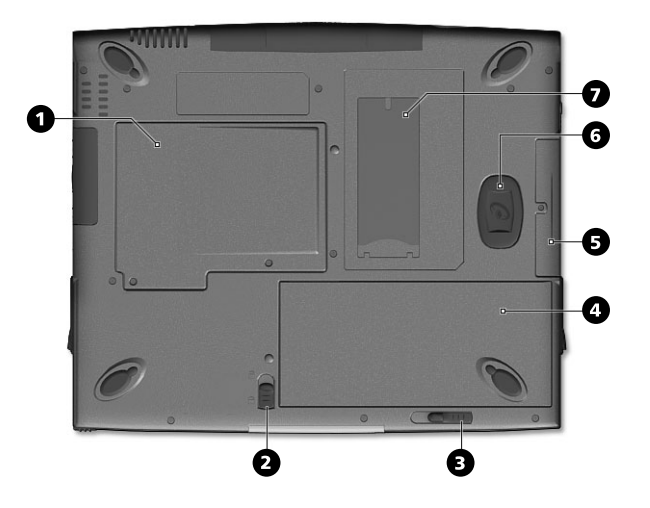

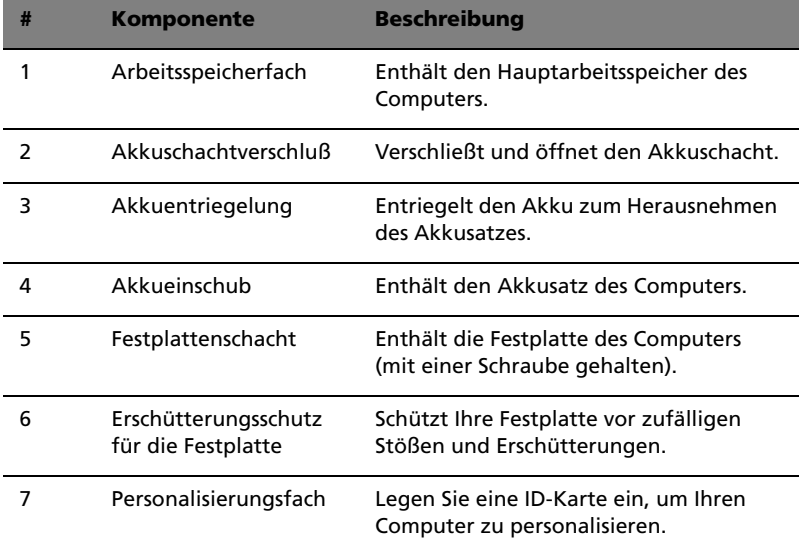

## <span id="page-20-0"></span>Verwenden Ihres Computers im Tablett-Modus

Ihr Computer ist für Bequemlichkeit, Ergonomie und Tragbarkeit ausgelegt. Bei der Arbeit mit dem Betriebssystem Windows XP Tablett-PC bedient sich Ihr TravelMate eines EMR-Schreibstiftes für penbasierte Eingabe. Spezielle für den Computer entwickelte Software erkennt Handschrift, die zu Anwendungstext umgewandelt wird, oder zeichnet Handschrift als Rich Digital Ink für Manipulation, Bearbeitung und Formatierung auf. Durch Kombination von auf Windows basierenden Anwendungen mit der Vielseitigkeit von penbasierten Eingaben öffnet dieser Computer Benutzern neue Wege für die Kommunikation in einer drahtlosen Umgebung.

### <span id="page-20-1"></span>Wechseln zum Tablett-Modus

So wechseln Sie zum Tablett-Modus:

**1** Drücken und schieben Sie den Doppelfunktionsriegel in die auf der nachfolgenden Abbildung angegebene Richtung (a), und öffnen Sie die Display-Abdeckung (b).

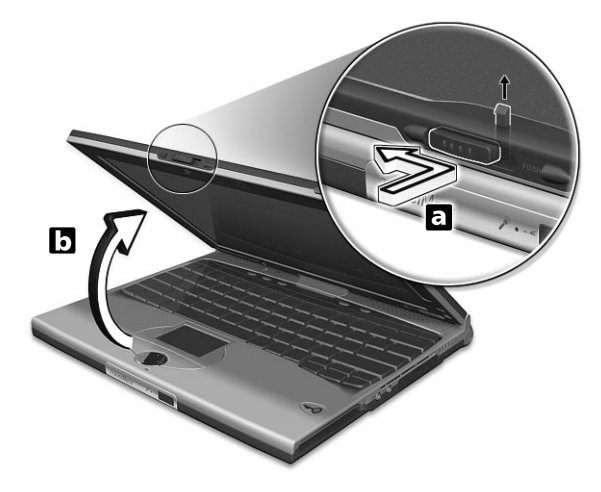

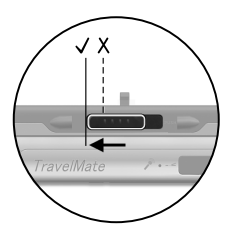

Drücken und verschieben Sie den Doppelfunktionsriegel bis zum Anschlag, so wie in der obigen Abbildung dargestellt ist.

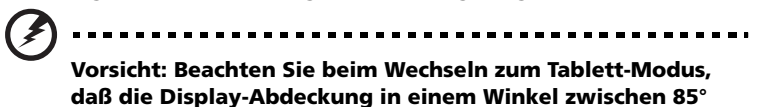

Download from Www.Somanuals.com. All Manuals Search And Download.

#### **und 95° geöffnet wird. Andernfalls beschädigen Sie die**

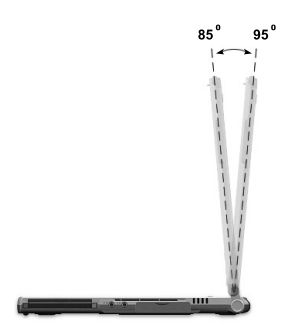

**Tastatur, wenn Sie das Display drehen.** 

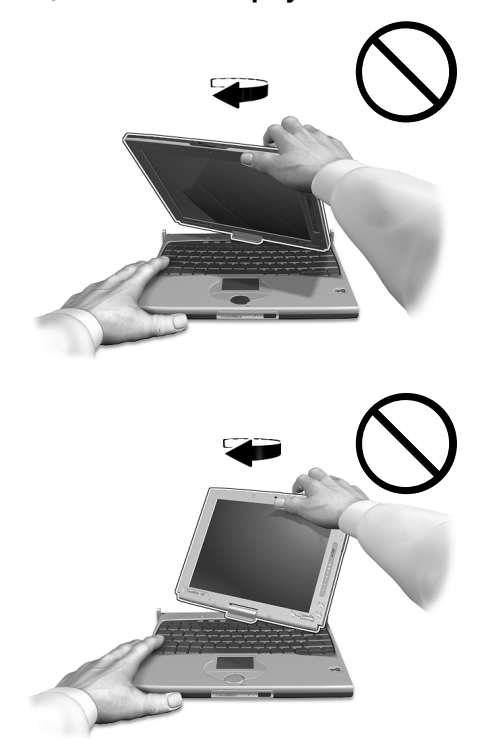

**2** Drücken und lösen Sie die Bildschirmstütze, die das Display an beiden Seiten festhält.

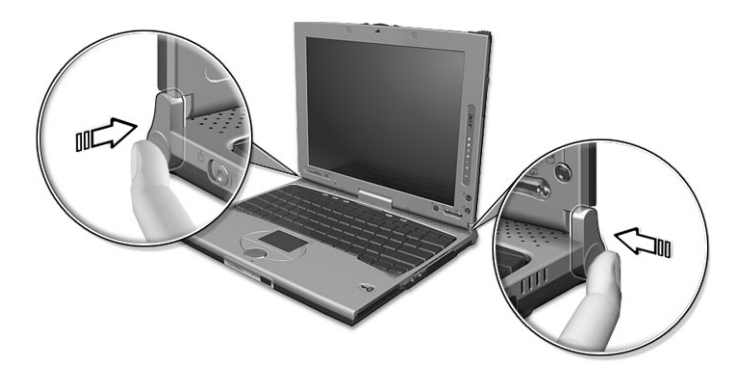

**3** Drehen Sie das Display um 180 Grad im Uhrzeigersinn, wie abgebildet ist. Dabei muß das Display mit den Bildschirmstützen ausgerichtet sein, die es festhalten werden.

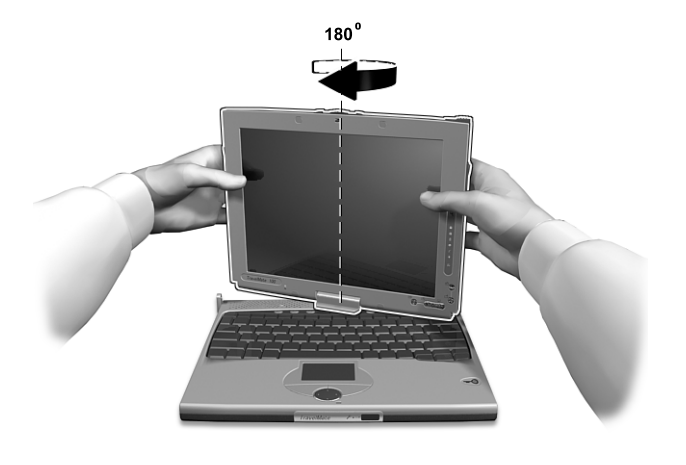

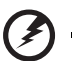

**Vorsicht: Drehen Sie das Display nur im Uhrzeigersinn, wenn Sie zum Tablett-Modus wechseln. Drehen Sie das** 

#### **Display entgegen dem Uhrzeigersinn, könnte es beschädigt werden.**

**4** Drücken Sie an beiden Seiten auf die Bildschirmstützen, um sie einzurasten (a); schließen und verriegeln Sie dann das Display.

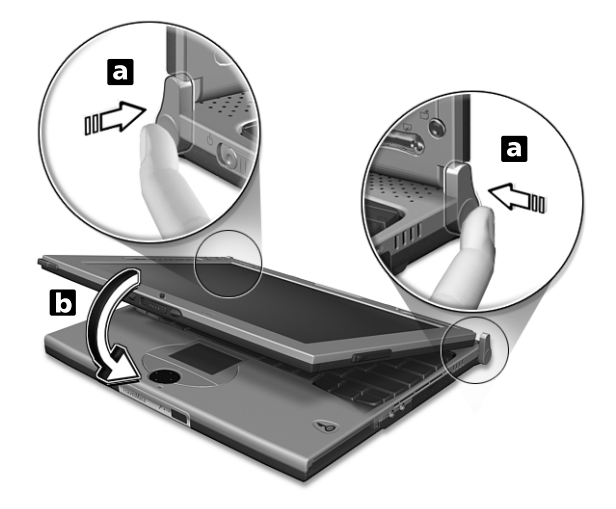

**5** Nehmen Sie den EMR-Schreibstift aus seinem Aufnahmefach heraus, um mit der penbasierten Eingabe zu beginnen.

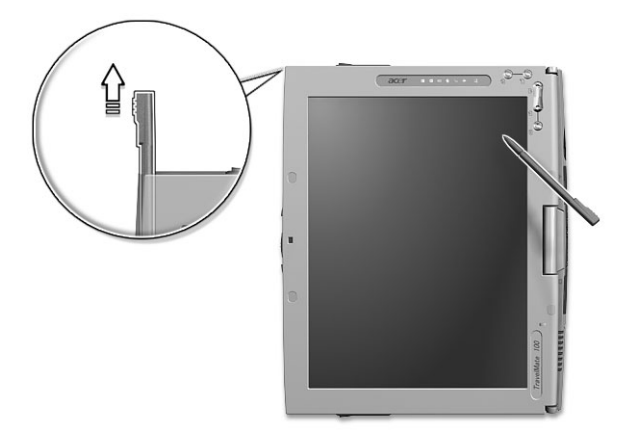

### <span id="page-25-0"></span>Wechseln zum Computer-Modus

Um zum Computer-Modus zu wechseln, brauchen Sie nur die Schritte in "Wechseln zum Tablett-Modus" umzukehren.

# <span id="page-26-0"></span>Funktionen

Nachfolgend sind nur einige der vielen Funktionen zusammengefaßt:

#### Leistung

- Mobile Intel® Pentium® III Prozessor-M mit 512-KB-Cache Ebene 2 und Unterstützung der neuen Enhanced Intel® SpeedStep™- **Technologie**
- Arbeitsspeicher erweiterbar auf 256 MB
- Enhanced-IDE-Festplatte mit hoher Kapazität
- Lithium-Ionen-Hauptakkusatz
- Energiesparsystem mit ACPI (Advanced Configuration and Power Interface)
- SmartCard-Schnittstelle mit Vorboot-Authentifizierungssystem als zusätzliche Sicherheitsfunktion

#### **Display**

- 10,4-Zoll-TFT-LCD-Bildschirm (Thin-Film-Transistor-Flüssigkristallanzeige) bei einer Auflösung von 1024x768 (XGA, eXtended Graphics Array) mit 16 Mio. Farben
- 8 MB Grafikspeicher (DRAM)
- 3D-Funktionen
- Gleichzeitige Anzeige auf LCD-Display und externem Monitor
- Automatische Helligkeitsregelung der LCD-Anzeige, die automatisch die besten Einstellungen für das Display bestimmt und gleichzeitig Strom spart
- Unterstützung von zwei Bildschirmen
- Tablett-Modus für LCD-Bildschirm (drehbares Display)

#### Multimedia

- 16-Bit-HiFi-AC'97 PCI-Stereo-Audio mit Wavetable-Synthesizer
- Integrierter Lautsprecher und Mikrofon
- Optisches Laufwerk (CD-ROM) mit hoher Geschwindigkeit

#### Anschlußmöglichkeiten

- Anschluß für Fax-/Datenmodem mit hoher Geschwindigkeit
- Drahtlose schnelle Kommunikation über Infrarot
- USB-Anschlüsse (Universal Serial Bus)
- Ethernet/Fast Ethernet-Anschluß
- IEEE 1394-Anschluß
- Drahtloses 802.11b LAN (auf bestimmten Modellen verfügbar)

Design und Ergonomie sind am Benutzer orientiert

- Abgerundetes, stilvolles Design
- Acer FineTouch-Tastatur
- Ergonomisches Touchpad-Zeigegerät
- Internet-Bildlauftaste
- Unterstützung von Pen-Eingabe mittels EMR-Schreibstift

Erweiterung

- CardBus PC-Karten-Einsteckplatz (früher PCMCIA) für eine Karte vom Typ II
- Erweiterbarer Arbeitsspeicher

# <span id="page-28-0"></span>Statusanzeigen

Der Computer besitzt sieben gut sichtbare Statussymbole unterhalb des Bildschirms.

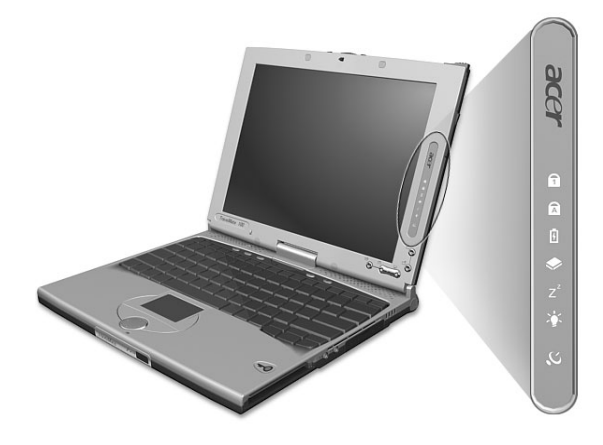

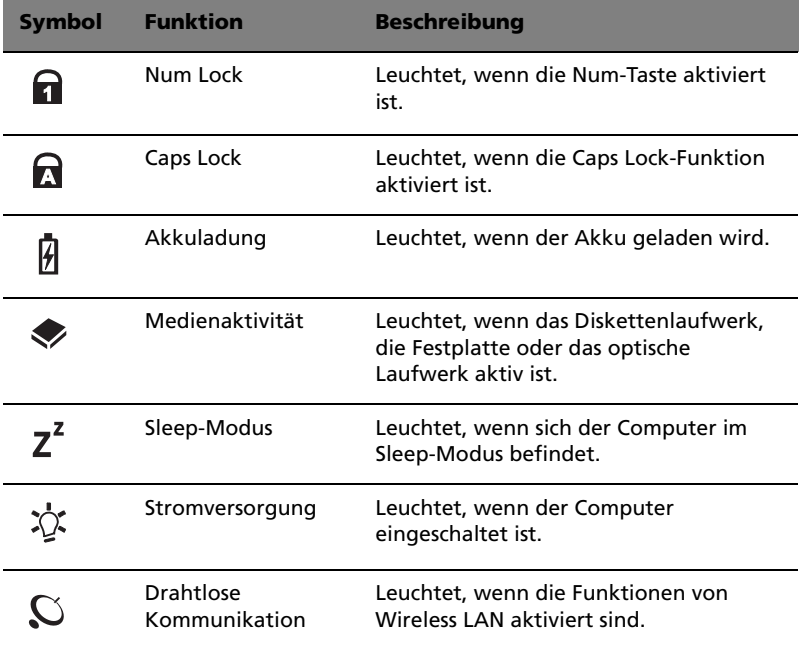

Die Statussymbole für die Stromversorgung, den Sleep-Modus und InviLink sind auch bei geschlossener Display-Abdeckung sichtbar, damit Sie den Status des Computers auch erkennen können, wenn die Abdeckung geschlossen ist.

## <span id="page-30-0"></span>Verwenden der Tastatur

Die Tastatur verfügt über Standardtasten und ein integriertes numerisches Tastenfeld, separate Cursortasten, zwei Windows-Tasten sowie zwölf Funktionstasten.

### <span id="page-30-1"></span>Sondertasten

#### Feststelltasten

Die Tastatur verfügt über drei Feststelltasten, die Sie aktivieren bzw. deaktivieren können.

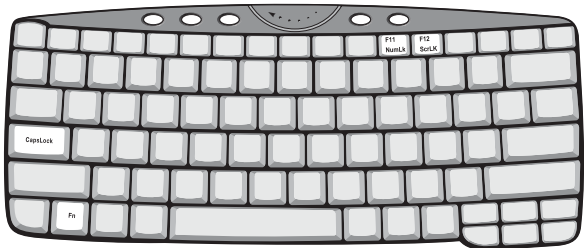

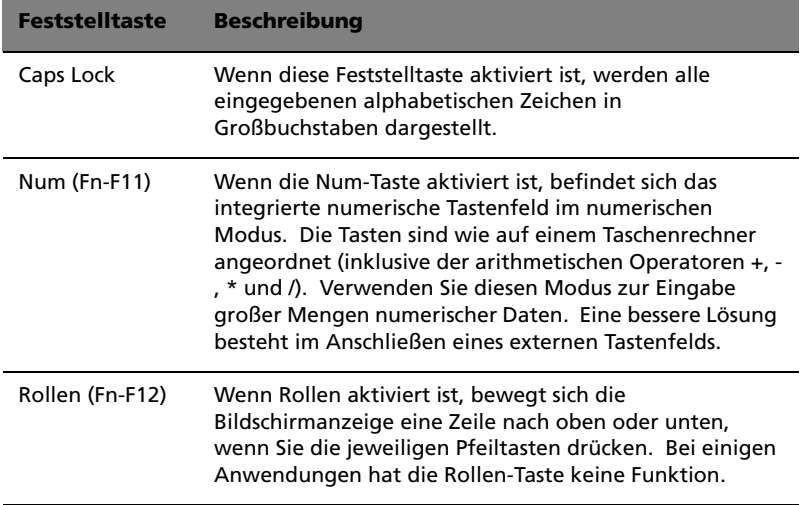

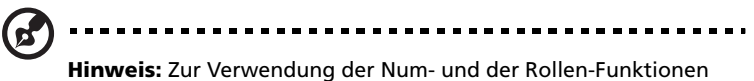

halten Sie die **Fn**-Taste gedrückt, und drücken Sie dann die Taste **F11** bzw. **F12**.

#### Integriertes numerisches Tastenfeld

Das integrierte numerische Tastenfeld arbeitet wie das numerische Tastenfeld eines Arbeitsplatzrechners. Es ist an den kleinen Zeichen in der oberen rechten Ecke der Tasten erkennbar. Um die Tastaturbeschriftung einfach zu halten, sind die Cursor-Steuersymbole nicht auf die Tasten gedruckt.

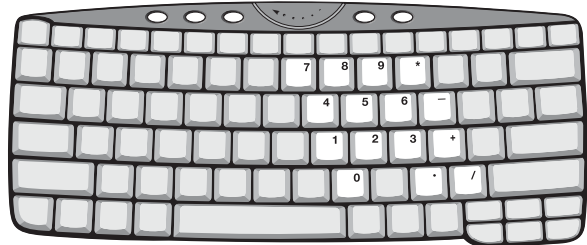

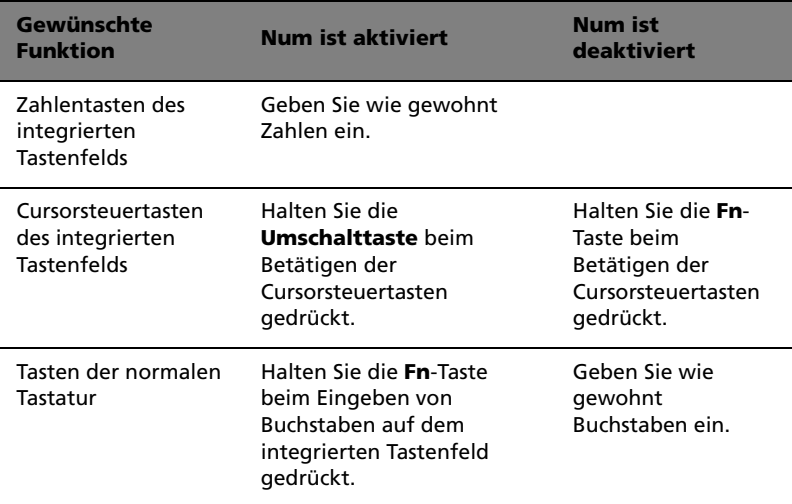

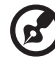

----------------------------

**Hinweis:** Wenn eine externe USB-Tastatur an den Computer angeschlossen ist, ist die interne Tastatur nicht deaktiviert und weiterhin funktionstüchtig.

#### Windows-Tasten

Die Tastatur besitzt zwei Tasten für spezielle Windows-Funktionen.

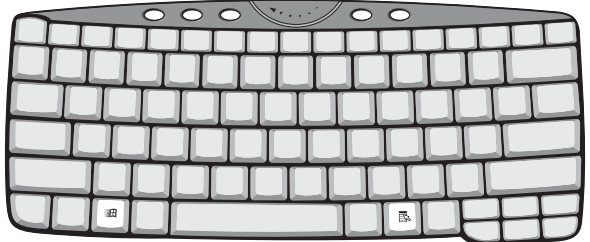

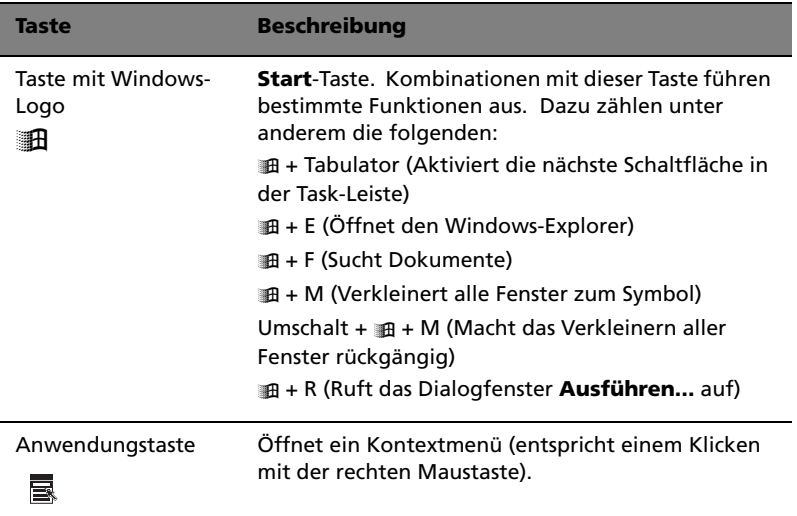

#### Hotkeys

Mit den Hotkeys oder Tastenkombinationen erhalten Sie Zugriff auf die meisten Einstellungen des Computers wie Bildschirmhelligkeit, Lautstärke und das BIOS-Dienstprogramm.

Zum Aktivieren von Hotkeys müssen Sie zuerst die **Fn**-Taste drücken und halten und dann die andere Taste der Hotkey-Kombination drücken.

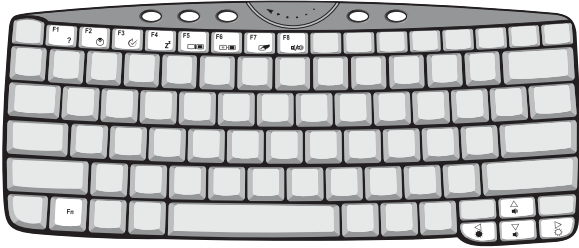

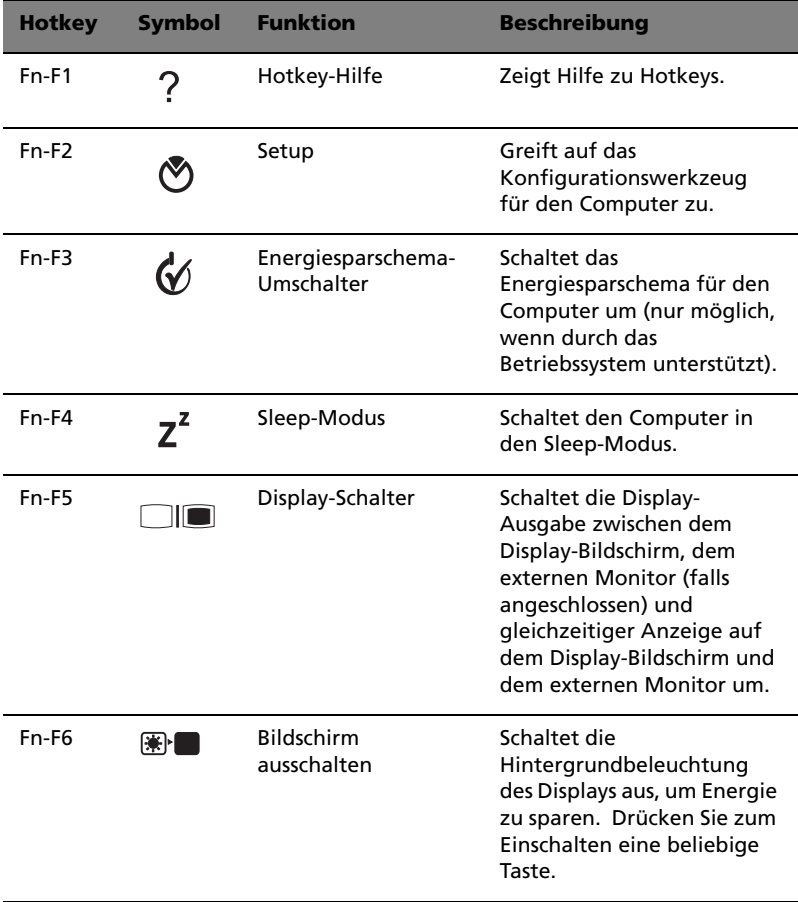

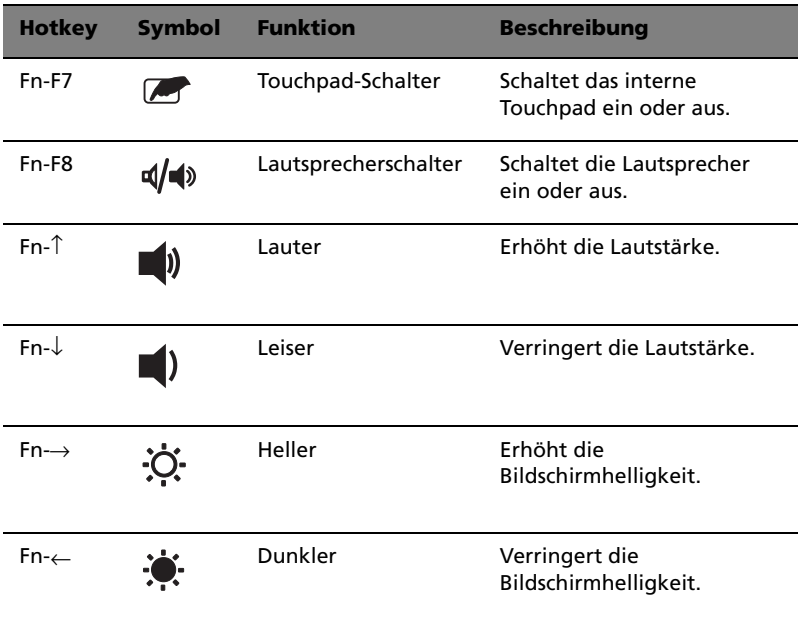

#### Das Euro-Symbol

Wenn das Tastaturlayout auf Englisch (USA-International), Englisch (Großbritannien) oder ein europäisches Layout eingestellt ist, können Sie das Euro-Symbol mit der Tastatur eingeben..

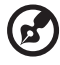

**Hinweis für Benutzer der US-Tastatur:** Das Tastaturlayout wird beim ersten Einrichten von Windows festgelegt. Damit das Euro-Symbol verwendet werden kann, muß das Tastaturlayout auf Englisch (USA-International) eingestellt werden.

So überprüfen Sie den Tastaturtyp:

- **1** Klicken Sie auf **Start**, **Systemsteuerung**.
- **2** Doppelklicken Sie auf **Regions- und Sprachoptionen**.
- **3** Klicken Sie auf die Registerkarte **Sprachen** und dann auf **Details**.
- **4** Prüfen Sie, ob das Tastaturlayout für Englisch (USA) auf Englisch (USA-International) eingestellt ist.
- **5** Falls nicht, klicken Sie auf **Hinzufügen**; wählen Sie dann **Englisch (USA-International)** und klicken Sie auf **OK**.
- **6** Klicken Sie auf **OK**.

So geben Sie das Euro-Symbol ein:

- **1** Suchen Sie das Euro-Symbol auf der Tastatur.
- **2** Öffnen Sie einen Texteditor oder eine Textverarbeitung.
- **3** Halten Sie **Alt Gr** gedrückt, und drücken Sie das Euro-Symbol.

(d Es gibt Zeichensätze und Software, die das Euro-Symbol nicht unterstützen. Weitere Informationen finden Sie unter http:// www.microsoft.com/typography/faq/faq12.htm.

### <span id="page-36-0"></span>Starttasten

Über der Tastatur befinden sich vier weitere Tasten. Diese werden Starttasten genannt. Sie sind mit P1, P2, Mail-Taste und Web-Browser-Taste bezeichnet.

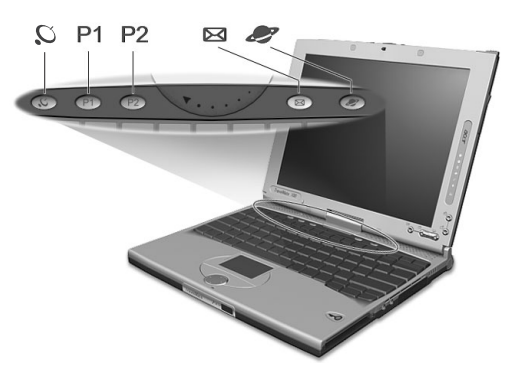

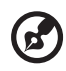

**Hinweis**: Links neben den vier Starttasten befindet sich die

InviLink  $\mathbb S$  -Taste. Diese Funktion ist auf bestimmten Modellen verfügbar. Aktivieren Sie die InviLink-Funktion durch Drücken der **InviLink**-Taste, woraufhin sich ein Dialogfeld öffnet und den aktuellen Status der drahtlosen Funktion anzeigt.

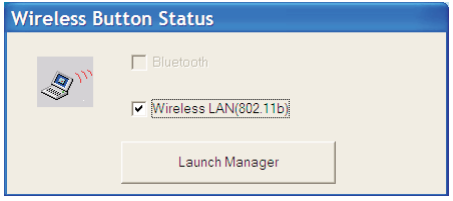

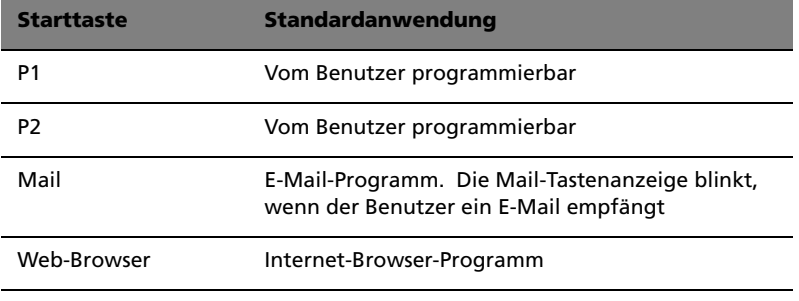

Funktion zum Abfragen von E-Mail

Gleich nach dem erstmaligen Hochfahren des Computers wird das Dialogfeld **Mail Checking** angezeigt. In diesem Dialogfeld haben Sie die Möglichkeit, dieses Programm beim Hochfahren zu starten oder auch nicht, die Zeitabstände zum Abfragen von E-Mail festzulegen, etc. Wenn Sie bereits über ein E-Mailkonto verfügen, füllen Sie bitte den Abschnitt Mail Properties des Dialogfeldes aus.

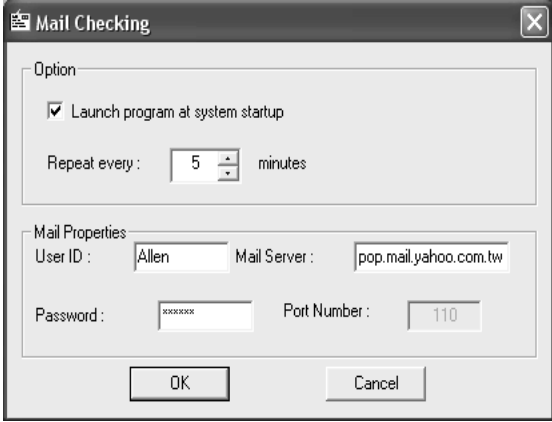

Mail Server ist der Servername, von dem Sie Ihr E-Mail erhalten; zum Beispiel: **pop.mail.yahoo.com.tw**.

Neben der Funktion zum Abfragen von E-Mail gibt es eine Mail-Taste, über die sich das E-Mail-Programm starten läßt. Sie befindet über der Tastatur, direkt unter dem LCD-Bildschirm. Die Mail-Tastenanzeige (LED ) blinkt, wenn der Benutzer ein E-Mail empfängt.

Sie können das Dialogfeld Mail Checking auch durch Anklicken von **Start**, **Programme**, **Launch Manager** und dann **E-Mail checking setting** aufrufen.

# Touchpad

Das integrierte Touchpad ist ein PS/2-kompatibles Zeigegerät, das auf Bewegungen auf seiner Oberfläche reagiert. Dies bedeutet, daß sich der Cursor auf dem Bildschirm bewegt, wenn Sie mit Ihrem Finger über die Oberfläche des Touchpads streichen. Dank der zentralen Lage auf der Handauflage ist das Touchpad angenehm zu benutzen.

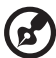

**Hinweis:** Wenn Sie eine externe USB-Maus oder serielle Maus benutzen, können Sie **Fn-F7** zum Deaktivieren des internen Touchpads drücken. .

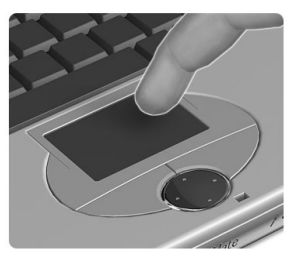

### Touchpad-Grundlagen

Die folgenden Tips weisen Sie in die Benutzung des Touchpads ein:

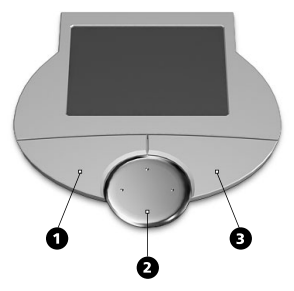

- Streichen Sie mit Ihrem Finger über die Oberfläche des Touchpads, um den Cursor zu bewegen.
- Drücken Sie die linken (1) und rechten (3) Tasten neben dem Touchpad, um Funktionen auszuwählen und auszuführen. Diese beiden Tasten entsprechen den linken und rechten Maustasten. Ein Antippen des Touchpads erzeugt gleiche Ergebnisse.

• Mit der Vierweg-Bildlauftaste (2) (oben/unten/links und rechts) können Sie sich auf einer Seite nach oben, unten, links oder rechts bewegen. Diese Taste imitiert das Klicken mit der Maus auf die vertikale und horizontale Bildlaufleiste von Windows-Anwendungen.

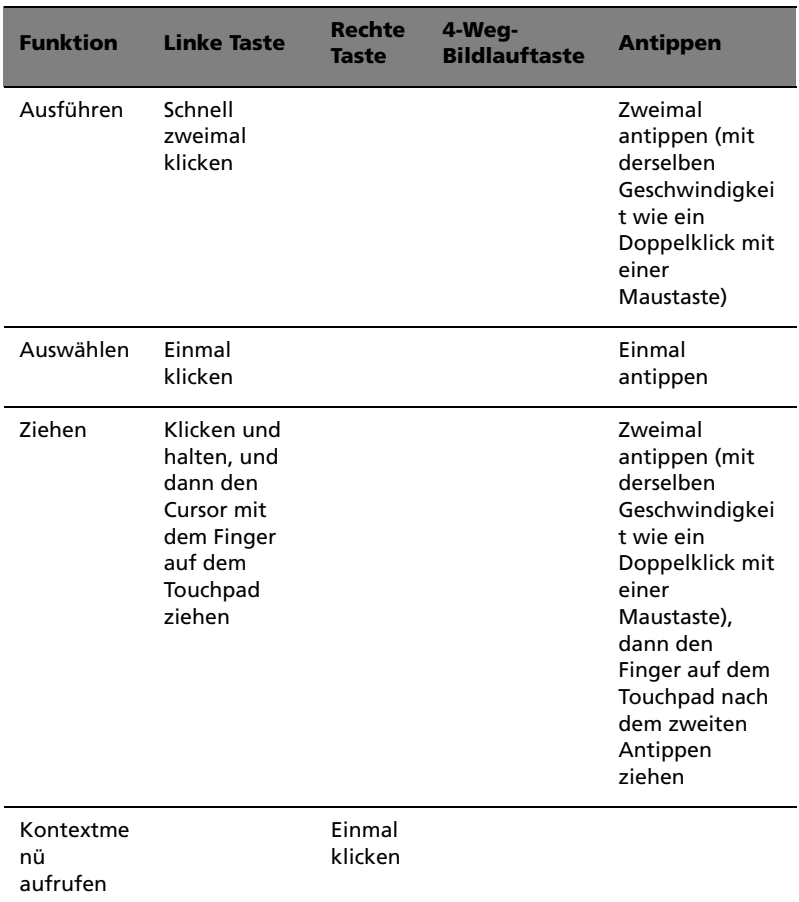

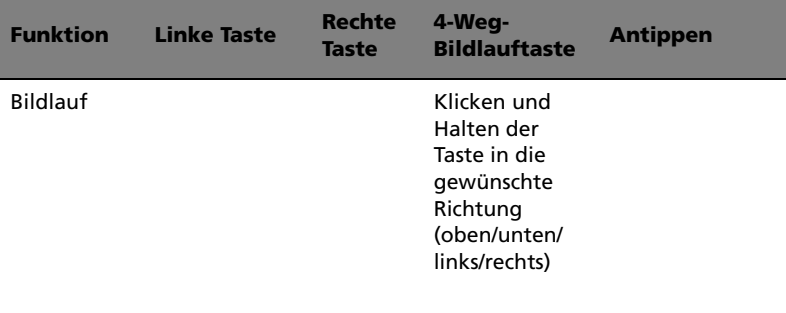

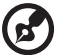

**Hinweis:** Benutzen Sie das Touchpad nur mit sauberen,

trockenen Fingern. Auch das Touchpad muß stets sauber und trocken sein. Das Touchpad ist berührungsempfindlich. Je leichter also die Berührung, desto besser ist die Reaktion. Hartes Antippen steigert die Reaktionsfähigkeit des Touchpads nicht.

# Speichergeräte

Dieser Computer verfügt über folgende Speichergeräte:

- Enhanced-IDE-Festplatte mit hoher Kapazität
- Optisches USB-Laufwerk mit hoher Geschwindigkeit

### Festplattenlaufwerk

Die Festplatte mit hoher Kapazität erfüllt Ihren Bedarf an Speicherplatz.

### Optisches Laufwerk

Der Computer wird standardmäßig mit einem USB-CD-ROM-Laufwerk ausgeliefert.

# Audio

Der Computer wird mit 16-Bit-HiFi-PCI-Stereo-Audio geliefert, einschließlich einem integrierten empfindlichen Mikrofon und Stereolautsprechern.

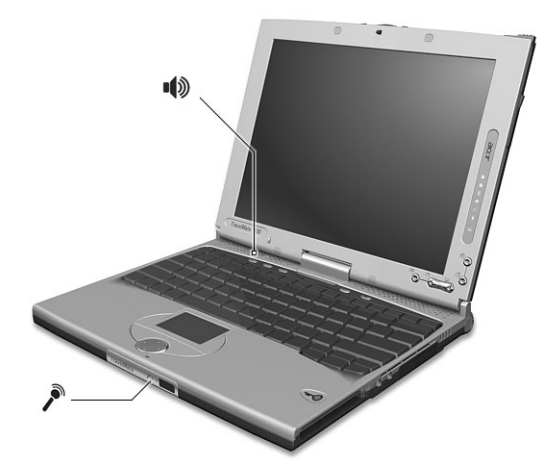

An der rechten Seite des Computers befinden sich Audioanschlüsse. Weitere Informationen über das Anschließen von externen Audiogeräten finden Sie in ["Rechte Seite" auf Seite 7](#page-16-0).

### Regeln der Lautstärke

Das Einstellen der Lautstärke ist so einfach wie das Drücken von Tasten. [In "Hotkeys" auf Seite 24](#page-33-0) sind weitere Informationen über das Regeln der Lautstärke angegeben.

# Energieverwaltung

Dieser Computer besitzt ein eingebautes Energiesparsystem, das die Systemaktivitäten überwacht. Systemaktivität wird durch eine beliebige Aktivität eines der folgenden Geräte ausgelöst: Tastatur, Maus, Diskettenlaufwerk, Festplatte sowie Grafikspeicher. Wenn für eine bestimmte Zeit keine Aktivität festgestellt wird (Inaktivitäts-Zeitüberschreitung genannt), stoppt der Computer einige oder alle diese Geräte, um Energie zu sparen.

Dieser Computer bedient sich eines Energieschemas, das ACPI (Advanced Configuration and Power Interface) unterstützt, wodurch maximale Energieeinsparung und maximale Leistung gleichzeitig gewährleistet ist. Windows übernimmt alle energiesparenden Aufgaben für Ihren Computer.

Weitere Informationen hierzu entnehmen Sie bitte der Windows-Hilfe.

# Reisen mit Ihrem TravelMate

In diesem Kapitel erhalten Sie Tips und Hinweise dazu, was Sie beim Reisen mit Ihrem Computer bedenken sollten.

### Entfernen vom Arbeitsplatz

Folgen Sie zum Entfernen der Verbindung mit externem Zubehör den folgenden Anweisungen:

- **1** Speichern Sie die aktuelle Arbeit.
- **2** Entfernen Sie alle Medien (Diskette und CD) aus den Laufwerken.
- **3** Fahren Sie das Betriebssystem herunter.
- **4** Schalten Sie den Computer aus.
- **5** Schließen Sie die Display-Abdeckung.
- **6** Ziehen Sie das Kabel aus dem Netzteil heraus.
- **7** Entfernen Sie Tastatur, Zeigegerät, Drucker, externen Monitor und weitere externe Geräte.
- **8** Entfernen Sie die Kensington-Diebstahlsicherung, falls vorhanden.

### Umhertragen

"when you are just moving within short distances, for example, from your office desk to a meeting room"

### Vorbereiten des Computers

Schließen und verriegeln Sie vor dem Transportieren des Computers die Display-Abdeckung, damit der Computer in den Sleep-Modus wechselt. Jetzt können Sie den Computer problemlos zu einem anderen Ort im Gebäude mitnehmen. Um den Ruhemodus auf dem Computer zu beenden, öffnen Sie das Display; drücken und schieben Sie dann den Netzschalter und geben Sie ihn wieder frei.

Wenn Sie den Computer zum Büro eines Kunden oder in ein anderes Gebäude mitnehmen möchten, sollten Sie ihn herunterfahren:

- **1** Klicken Sie auf **Start**, dann auf **Ausschalten**.
- **2** Wählen Sie **Ausschalten**.

- oder -

Sie können den Sleep-Modus aktivieren, indem Sie **Fn-F4** drücken. Schließen und verriegeln Sie dann das Display.

Wenn Sie erneut mit dem Computer arbeiten möchten, entriegeln und öffnen Sie das Display; drücken und schieben Sie dann den Netzschalter und geben Sie ihn wieder frei.

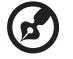

**Hinweis:** Wenn die Sleep-Anzeige nicht leuchtet, befindet sich der Computer im Ruhemodus und hat sich ausgeschaltet. Wenn die Sleep-Anzeige leuchtet und die Stromversorgungsanzeige allerdings nicht, hat der Computer den Ruhemodus aktiviert. Drücken und schieben Sie in beiden Fällen den Netzschalter und geben Sie ihn wieder frei, um den Computer wieder einzuschalten. Beachten Sie, daß der Computer nach einiger Zeit im Sleep-Modus in den Ruhemodus wechseln kann.

### Mitnehmen zu kurzen Besprechungen

Ein vollständig aufgeladener Akku versorgt den Computer üblicherweise etwa 3 Stunden mit Energie. Wenn die Besprechung kürzer als diese Zeitspanne ist, müssen Sie nur den Computer mitnehmen.

### Mitnehmen zu langen Besprechungen

Wenn die Besprechung länger als 3 Stunden dauert, oder der Akku nicht vollständig geladen ist, sollten Sie das Netzteil mitnehmen und im Besprechungsraum mit dem Computer verbinden.

Wenn der Konferenzraum nicht über eine Steckdose verfügt, können Sie die Entladung des Akkus durch verringern, indem Sie den Sleep-Modus aktivieren. Drücken Sie **Fn-F4**, oder schließen Sie die Display-Abdeckung, wenn Sie den Computer nicht aktiv benutzen. Um den Computer wieder benutzen zu können, öffnen Sie das Display (wenn es geschlossen ist); drücken und schieben Sie dann den Netzschalter und geben Sie ihn wieder frei.

### Mitnehmen des Computers nach Hause

Dazu zählt die Mitnahme des Computers vom Büro nach Hause oder umgekehrt.

. . . . . . . . . . . . . . . . . . . .

### Vorbereiten des Computers

Folgen Sie nach dem Entfernen aller Verbindungen des Computers mit Ihrem Arbeitsplatz diesen Anweisungen, um den Computer für den Weg nach Hause vorzubereiten:

- Vergewissern Sie sich, daß Sie alle Medien (Diskette und CD) aus den Laufwerken entfernt haben. Andernfalls könnte der Laufwerkskopf beschädigt werden.
- Verpacken Sie den Computer in eine Transporthülle, die ihn vor dem Verrutschen schützt und ihn abfedert, falls er herunterfallen sollte.

# 

**Achtung:** Verstauen Sie keine Gegenstände über der oberen Abdeckung des Computers. Druck auf die obere Abdeckung kann den Bildschirm beschädigen.

### Mitzunehmendes Zubehör

Nehmen Sie die folgenden Dinge mit nach Hause, wenn diese dort nicht schon vorhanden sind:

- Netzteil und Netzkabel
- Das gedruckte Benutzerhandbuch

### Besondere Hinweise

Folgen Sie diesen Richtlinien, um den Computer beim Transport zu und von der Arbeit zu schützen:

- Halten Sie Temperaturunterschiede möglichst gering, indem Sie den Computer bei sich tragen.
- Wenn Sie für eine längere Zeit anhalten müssen und den Computer nicht mitnehmen können, bewahren Sie ihn im Kofferraum auf, um ihn nicht zu großer Hitze auszusetzen.
- Durch Temperatur- und Feuchtigkeitsschwankungen kann es zu Kondensation kommen. Lassen Sie den Computer sich an die Raumtemperatur anpassen, und überprüfen Sie den Bildschirm auf Kondensation, ehe Sie den Computer wieder einschalten. Bei Temperaturunterschieden von mehr als 10°C müssen Sie länger warten, bis sich der Computer an die Raumtemperatur angepaßt hat. Lagern Sie den Computer möglichst 30 Minuten in einer Umgebungstemperatur, die zwischen der Außentemperatur und

der Raumtemperatur liegt.

#### Einrichten eines Büros zu Hause

Wenn Sie häufig zu Hause mit Ihrem Computer arbeiten, kann es sich lohnen, ein zweites Netzteil für die Arbeit zu Hause zu erwerben. Durch ein zweites Netzteil müssen Sie kein zusätzliches Gewicht nach Hause tragen.

Wenn Sie den Computer zu Hause für längere Zeit benutzen, können Sie auch eine externe Tastatur, einen externen Monitor und eine externe Maus anschließen.

### Reisen mit dem Computer

Dazu zählt das Zurücklegen einer größeren Entfernung, zum Beispiel von Ihrem Büro zum Büro eines Kunden, oder Reisen im Inland.

#### Vorbereiten des Computers

Bereiten Sie den Computer so vor, als ob Sie ihn nach Hause mitnehmen. Achten Sie darauf, daß der Akku im Computer geladen ist. Bei der Sicherheitskontrolle im Flughafen werden Sie möglicherweise aufgefordert, den Computer einzuschalten, wenn Sie ihn in den Abfertigungsbereich mitnehmen.

#### Mitzunehmendes Zubehör

Nehmen Sie folgendes mit:

- Netzteil
- Zusätzliche, vollgeladene Akkus
- Zusätzliche Druckertreiber-Dateien, wenn Sie einen anderen Drucker verwenden möchten

#### Besondere Hinweise

Beachten Sie zusätzlich zu den Richtlinien zum Mitnehmen des Computers nach Hause die folgenden Richtlinien, um den Computer beim Reisen zu schützen:

- Nehmen Sie den Computer immer als Handgepäck mit.
- Lassen Sie den Computer möglichst von einer Person untersuchen.

Die Röntgenkontrollen am Flughafen sind unschädlich, tragen Sie den Computer aber nicht durch einen Metalldetektor.

• Bringen Sie Disketten nicht in die Nähe von mobilen Metalldetektoren.

### Auslandsreisen mit dem Computer

Dazu zählen Reisen außerhalb der Landesgrenzen.

Vorbereiten des Computers

Bereiten Sie den Computer so wie für andere Reisen vor.

### Mitzunehmendes Zubehör

Nehmen Sie folgendes mit:

- Netzteil
- Für das Reisezielland geeignete Netzkabel
- Zusätzliche, vollgeladene Akkus
- Zusätzliche Druckertreiber-Dateien, wenn Sie einen anderen Drucker verwenden möchten
- Kaufbeleg zur Vorlage beim Zoll
- Internationale Garantie für Reisende (ITW)

### Besondere Hinweise

Beachten Sie dieselben Hinweise wie für andere Reisen mit dem Computer. Die folgenden Tips sind bei Auslandsreisen zusätzlich hilfreich:

- Achten Sie bei Reisen in ein anderes Land darauf, daß die dortige Netzspannung und die vorgesehenen Netzkabel kompatibel sind. Erwerben Sie andernfalls ein Netzkabel, das für die dortige Netzspannung geeignet ist. Benutzen Sie keine Spannungskonverter für Haushaltsgeräte, um den Computer mit Energie zu versorgen.
- Wenn Sie das Modem verwenden, prüfen Sie, ob das Modem und der Stecker kompatibel mit dem Fernsprechnetz des Ziellandes sind.

# Sichern des Computers

Ihr Computer ist eine wertvolle Investition, auf die Sie achtgeben müssen. Erlernen Sie, wie Sie Ihren Computer schützen und auf ihn aufpassen.

Die Sicherheitsfunktionen umfassen eine Diebstahlsicherung, SmartCard und Kennwörter.

### Anschluß für Diebstahlsicherung

An der Rückseite des Computers befindet sich ein Anschluß für eine Diebstahlsicherung, an den Sie eine Kensington-kompatible Diebstahlsicherung anschließen können.

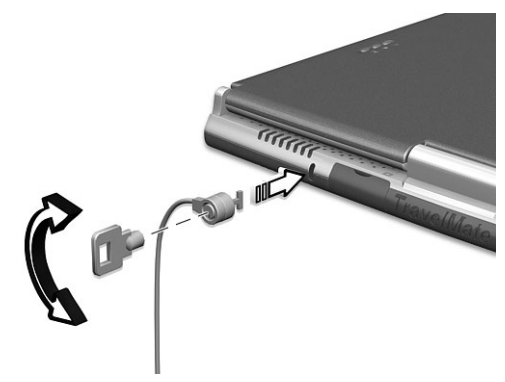

Binden Sie ein Diebstahlsicherungskabel an ein unbewegliches Objekt wie einen Tisch oder einen Griff einer abgeschlossenen Schublade. Stecken Sie das Schloß in den Anschluß für die Diebstahlsicherung, und schließen Sie dieses ab. Es gibt auch Modelle ohne Schloß.

### Verwenden der SmartCard

Diese Software enthält folgende Komponenten: PlatinumPAS™, PlatinumSecure™ und PlatinumKey™. Zusammen verfügen sie über mehrere Sicherheitsebenen.

• PlatinumPAS führt die erste Sicherheitsmaßnahme auf BIOS-Ebene und während der routinemäßigen BIOS-Überprüfung aus, wenn ein Computer hochgefahren oder neu gestartet wird. Wenn keine SmartCard oder EmergencyCard festgestellt wird, hält der

Computer den Startvorgang an, wodurch ein illegaler Zugriff auf das System verhindert wird.

- PlatinumSecure verbessert den sicheren Anmeldevorgang für Windows XP auf der Ebene dieses Betriebssystems. Hier wird über die SmartCard eine Benutzerauthentifizierung mit Verschlüsselungs/Entschlüsselungsfunktion gefordert. Wenn die SmartCard des Benutzers nicht verfügbar ist, kann die EmergencyCard als eine temporäre Ersatzkarte verwendet werden.
- PlatinumKey bedient sich einer automatischen Authentifizierung und Cachespeicherung für Anmeldungen mit einem Klick bei allen Webseiten, die ein Kennwort abfragen (Patent steht noch aus), wodurch allgemeine Kosten zur Speicherung und Eingabe von Benutzererkennungen und Kennwörtern beim Surfen im Internet mit Microsoft- oder Netscape-Web-Browsern wegfallen.

Der Einsteckplatz für Ihre SmartCard befindet sich an der rechten Seite des Computers. Dank dieser neuen Sicherheitsfunktion können Sie Ihren Computer mit allen Ihren Einstellungen auf Ihrer SmartCard hochfahren. Sie brauchen sich nicht mehr an Ihr Kennwort zu erinnern, um Zugang zu Ihrem Computer zu erhalten.

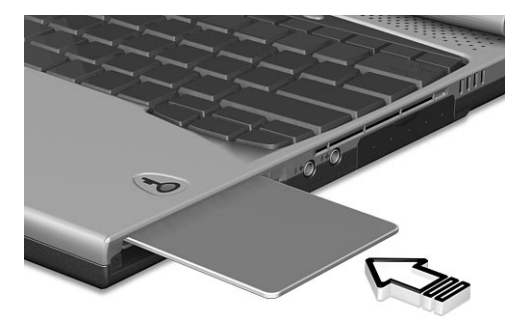

Um die SmartCard zu entfernen, drücken Sie auf die SmartCard-Auswurftaste (a), und nehmen Sie die SmartCard (b) heraus, siehe nachstehende Abbildung.

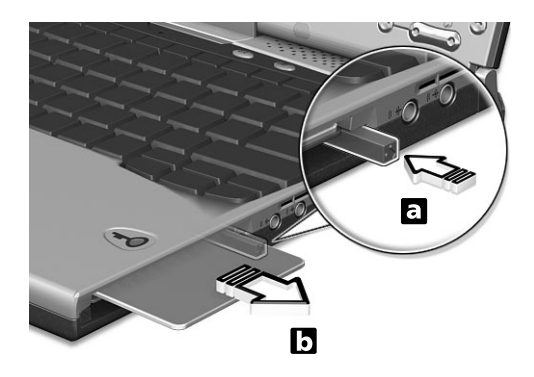

Weitere Details sind im SmartCard-Handbuch angegeben.

Registrieren Ihrer SmartCard

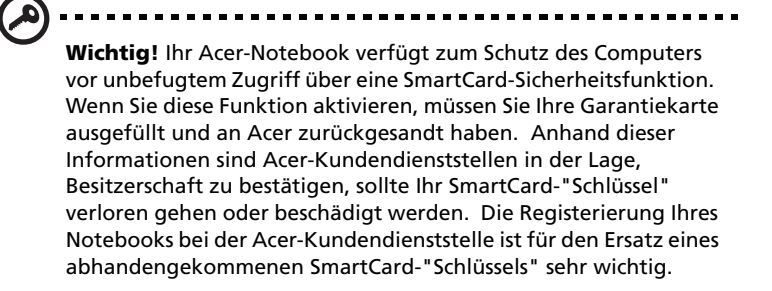

Wenn Sie die SmartCard-Registrierung bereits übergangen haben, installieren Sie das betreffende Programm bitte nochmals:

- **1** Legen Sie Ihre **System-CD** ein und führen Sie damit die Neuinstallation aus.
- **2** Folgen Sie den Anweisungen auf dem Bildschirm.

Die Schritte zur Aktivierung der SmartCard-Sicherheitsfunktion sind im SmartCard-Handbuch angegeben.

### Ausführen von PlatinumSecure

Nach der Installation erscheint das Symbol PlatinumSecure auf dem Windows-Arbeitsplatz. Klicken Sie es doppelt an, oder klicken Sie es mit der rechten Maustaste an, und wählen Sie dann im eingeblendeten Menü den Punkt **Öffnen** (oder rufen Sie das Programm von der Programmgruppe PlatinumSecret aus auf). Im jetzt angezeigten Menü haben Sie direkten Zugang zu drei Bedienungsweisen:

**PlatinumSecure-Optionen**, **SmartCard Manager** und **Kennwort ändern**.

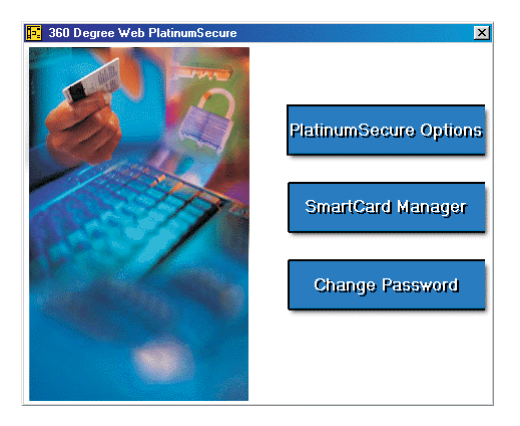

#### PlatinumSecure-Optionen

Klicken Sie auf die Schaltfläche **PlatinumSecure-Optionen**, um das Fenster SmartCard-Optionen zu öffnen. Hier lassen sich die unterschiedlichen Anforderungen eines jeden Benutzers an den Privatschutz äußerst flexibel anpassen.

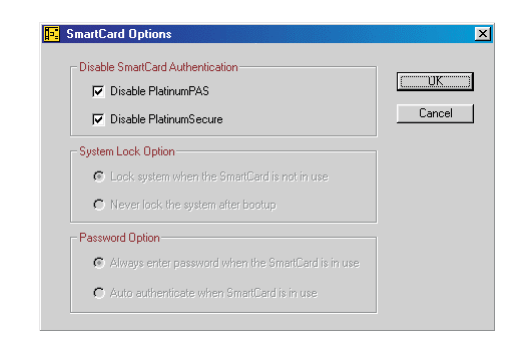

• SmartCard-Authentifizierung deaktivieren

Wenn **PlatinumPAS deaktivieren** angewählt ist, wird das Vorboot-Authentifizierungsystem von PlatinumPAS deaktiviert.

Wenn **PlatinumSecure deaktivieren** angewählt ist, wird die Authentifizierung mit SmartCard beim Anmelden bei Windows von PlatinumSecure deaktiviert, was bedeutet, daß Ihr PC-Schutz und andere Punkte wie **Systemsperroption** und **Kennwortoption** auch deaktiviert sind. Das SmartCard-Kennwort wird hierbei abgefragt.

• Systemsperroption

Wenn **System sperren, wenn SmartCard nicht verwendet wird** (Standard) angewählt ist und die SmartCard entfernt wird, aktiviert sich der Bildschirmschoner von PlatinumSecure und der Zugriff auf das System ist gesperrt. Wenn **System nie nach dem Hochfahren sperren** angewählt ist, ist der PC nach dem Hochfahren ungeschützt und die Kennwortoption ist deaktiviert.

• Kennwortoption

Wenn **Bei SmartCard-Verwendung immer Kennwort eingeben** angewählt ist, wird immer das Kennwort abgefragt, sobald Sie wieder auf das System zugreifen möchten, wobei die SmartCard eingelegt ist. Wenn **Bei SmartCard-Verwendung automatisch authentifizieren** angewählt ist, wird kein Kennwort abgefragt. Sie brauchen nur die SmartCard einzulegen.

#### SmartCard Manager

Die Unterstützung mehrerer Benutzer wird vom SmartCard Manager durchgeführt und verwaltet. Beachten Sie bitte, daß sich fünf Benutzer auf einem PC registrieren können. Wenn Sie als Hauptbenutzer registriert sind, können **NUR** Sie andere Benutzer hinzufügen/löschen. Wenn Sie als normaler Benutzer registriert sind, können andere registrierte Benutzer Sie hinzufügen/löschen. Alle registrierten Benutzer können die Option SmartCard-Benutzer anzeigen aufrufen.

#### Kennwort ändern

Klicken Sie auf die Schaltfläche **Kennwort ändern**, füllen Sie die drei Felder im Dialogfeld Kennwort ändern aus, und klicken Sie auf die Schaltfläche **OK**, um das geänderte SmartCard-Kennwort zu bestätigen und gleichzeitig das Dialogfeld zu schließen.

#### Verschlüsseln/Entschlüsseln

PlatinumSecure kann auch zum Verschlüsseln/Entschlüsseln von Dateien verwendet werden, abgesehen von Systemdateien oder Dateien, die schon mit anderen Programmen verschlüsselt wurden. Klicken Sie eine Datei doppelt an, um sie automatisch zu verschlüsseln/ entschlüsseln. Ist die betreffende Datei jedoch mit einem Programm verknüpft, wird sie sich zusammen mit diesem Programm öffnen, anstatt verschlüsselt zu werden. Beachten Sie, daß die Verschlüsselung nicht übergreifend ist. Dies bedeutet, daß bei Verschlüsselung eines Ordners nur die Dateien in dem betreffenden Ordner verschlüsselt werden, die Dateien in den Unterverzeichnissen jedoch nicht.

#### So finden Sie die Befehle **Verschlüsseln/Entschlüsseln**:

- Das Menü **Start** mit der rechten Maustaste anklicken,
- Einen Ordner oder ein Symbol auf dem Windows-Arbeitsplatz mit der rechten Maustaste anklicken, oder
- Im Windows Explorer einen angewählten Ordner, eine Datei, eine Gruppe von Dateien mit der rechten Maustaste anklicken.

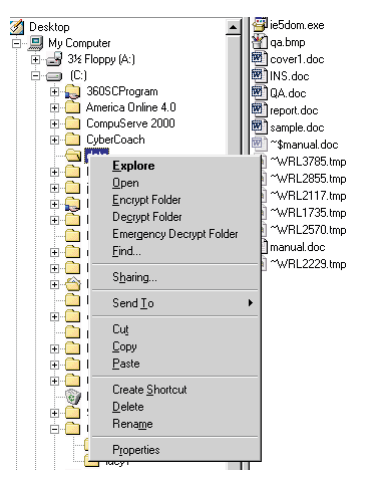

### Ausführen von PlatinumKey

PlatinumKey meldet Sie mit einem Klick bei Websites an, die ein Kennwort abfragen. Dank der speziellen SmartCard-Cachetechnologie können Sie den eingeschränkten Kartenspeicher für unbegrenzte Verwendungsmöglichkeiten stark erweitern, indem Sie Ihre privaten

Daten in einer verschlüsselten Datei auf der SmartCard oder auf der sicheren Website von 360DegreeWeb ablegen.

Die Daten in PlatinumKey, z.B. die von MeineInfo und CreditCards, können mit der Methode "Ziehen und Ablegen " zu anderen Programmen übertragen werden: Setzen Sie den Cursor einfach in das Feld, in dem sich die Daten befinden, drücken und halten Sie die linke Maustaste, ziehen Sie dann den Cursor zu einem Programm, und legen Sie die Daten dort ab.

PlatinumKey erleichtert auch das Ändern eines Kennworts. Es steht immer die Schaltfläche PWD zur Verfügung, die der Schaltfläche Kennwort ändern in PlatinumSecure entspricht.

Folgen Sie diesen Schritten, um PlatinumKey aufzurufen:

- 1 Öffnen Sie Ihren Browser, um eine Verbindung zum Internet herzustellen.
- 2 Doppelklicken Sie auf das Symbol PlatinumKey auf dem Windows-Arbeitsplatz.
- 3 Geben Sie Ihr SmartCard-Kennwort ein und klicken Sie auf **OK**.
- 4 Wenn PlatinumKey zum ersten Mal aufgerufen wird, wird die Frage "Möchten Sie Verbindung zur sicheren Webseite von 360DegreeWeb aufbauen, um die Informationen auf Ihrer SmartCard abzusichern? " angezeigt. Die Standardantwort ist **Ja**; Sie können dann Ihre Informationen auf der sicheren Website von 360DegreeWeb absichern (außer die von CreditCards), sollte Ihnen die Karte verloren gehen/gestohlen werden. Wenn Sie **Nein** wählen, können Sie nur MeineInfo, CreditCards und 5 Websites auf Ihrer SmartCard abspeichern.
- 5 Melden Sie sich bei einer Website an, bei der Sie bereits registriert sind.
- 6 PlatinumKey speichert automatisch Ihre Anmeldedaten und fragt nach Ihrer Bestätigung, um Sie beim nächsten Aufrufen dieser Site automatisch anzumelden. Klicken Sie auf **Ja** und besuchen Sie weitere Websites.
- 7 Wenn Sie keine Websites mehr besuchen und PlatinumKey schließen möchten, klicken Sie das Symbol PlatinumKey in Ihrer Windows-Taskleiste mit der rechten Maustaste an und wählen Sie PlatinumKey schließen.

PlatinumKey verfügt über eine Liste von allen Anmeldeseiten, die Sie gespeichert haben. Um eine Webseite in der Liste direkt aufzusuchen, klicken Sie diese doppelt an, oder markieren Sie sie und klicken Sie auf die Schaltfläche **Anfangen**. Sie können auch die Schaltfläche **Ansicht** anklicken, um die Information der angewählten Webseite anzuzeigen, wie Webname, Benutzername, Kennwort und Web-URL. Geben Sie auf entsprechende Weise den bzw. die ersten Buchstaben einer aufgelisteten Website ein, um sie zu suchen und anzuwählen.

Sie können die Websites und die Infomationen Bearbeiten und Löschen, und Ihre Änderungen durch Wahl der entsprechenden Schaltfläche **Speichern** oder **Abbrechen**.

### Kennwörter

Der Computer wird durch drei Kennwörter vor unbefugtem Zugriff geschützt. Das Setzen dieser Kennwörter erzeugt verschiedene Schutzebenen für den Computer und die Daten:

- Das **Setup-Kennwort** verhindert einen unbefugten Aufruf des BIOS-Dienstprogramms. Sobald dieses gesetzt ist, müssen Sie das Kennwort eingeben, um das BIOS-Dienstprogramm aufrufen zu können. Weitere Details sind in ["BIOS-Dienstprogramm" auf Seite](#page-70-0)  [61](#page-70-0) angegeben.
- Das **Einschaltkennwort** schützt Ihren Computer vor unbefugter Benutzung. Verwenden Sie dieses Kennwort zusammen mit Kennwort-Kontrollen beim Hochfahren und Aufwachen aus dem Ruhemodus, um maximale Sicherheit zu erhalten.
- Das **Festplattenkennwort** schützt Ihre Daten, indem es einen unbefugten Zugriff auf die Festplatte verhindert. Selbst wenn die Festplatte aus dem Computer entfernt und in einem anderen Computer installiert wird, kann ohne das Festplattenkennwort nicht auf sie zugegriffen werden.

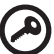

. **. . . . . . . . .** .

**Wichtig!** Vergessen Sie das Setup- und das Festplattenkennwort nicht! Sollten Sie das Kennwort vergessen haben, wenden Sie sich an Ihren Händler oder an ein autorisiertes Servicecenter.

### Eingeben von Kennwörtern

Wenn ein Kennwort gesetzt ist, erscheint in der linken Ecke auf dem LCD-Bildschirm eine Eingabeaufforderung für das Kennwort.

• Wenn das Setup-Kennwort eingerichtet ist, wird die folgende Eingabeaufforderung angezeigt, wenn Sie beim Systemstart **F2** zum Aufruf des BIOS-Dienstprogramms drücken.

Setup Password  $O_{\overline{1}}$ 

Geben Sie das Setup-Kennwort ein und drücken Sie die **Eingabetaste**, um das BIOS-Dienstprogramm aufzurufen.

• Wenn das Einschaltkennwort eingerichtet ist, wird die folgende Eingabeaufforderung beim Hochfahren des Systems angezeigt.

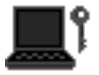

Geben Sie das Einschaltkennwort ein (für jedes eingegebene Zeichen sehen Sie das Symbol **.**) und drücken Sie die **Eingabetaste**, um den Computer zu benutzen. Wenn Sie das falsche Kennwort eingeben, wird das Symbol **x** angezeigt. Geben Sie das Kennwort dann erneut ein und drücken Sie die **Eingabetaste**.

• Wenn das Festplattenkennwort eingerichtet ist, wird die folgende Eingabeaufforderung beim Hochfahren des Systems angezeigt.

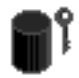

Geben Sie das Festplattenkennwort ein (für jedes eingegebene Zeichen sehen Sie das Symbol **.**) und drücken Sie die **Eingabetaste**, um den Computer zu benutzen. Wenn Sie das falsche Kennwort eingeben, wird das Symbol **x** angezeigt. Geben Sie das Kennwort dann erneut ein und drücken Sie die **Eingabetaste**.

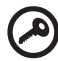

**Wichtig!** Sie haben drei Versuche, ein Kennwort einzugeben.

Bei erfolgreicher Eingabe des Kennworts wird das richtige Eingabesymbol angezeigt.

Wenn Sie das Kennwort dreimal falsch eingegeben haben, wird folgende Meldung oder ein Symbol angezeigt.

Setup Incorrect password specified. System disabled.

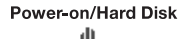

Verschieben und halten Sie den Netzschalter etwa vier Sekunden lang, um den Computer auszuschalten. Schalten Sie dann den

Computer wieder ein, und versuchen Sie es erneut. Sollte es Ihnen nicht gelingen, das richtige Festplattenkennwort einzugeben, wenden Sie sich an Ihren Händler oder an ein autorisiertes Servicecenter.

#### Einrichten von Kennwörtern

Sie können Kennwörter über folgende Programme einrichten:

- Notebook Manager
- BIOS-Dienstprogramm

# 2 Anpassen Ihres Computers

Download from Www.Somanuals.com. All Manuals Search And Download.

Nach dem Erlernen der Grundlagen Ihres TravelMate-Computers können Sie sich mit den erweiterten Funktionen Ihres Computers vertraut machen. In diesem Kapitel wird beschrieben, wie Sie Optionen hinzufügen und Komponenten aktualisieren, um auf Ihrem Computer eine bessere Leistung zu erzielen und ihn anzupassen.

# Erweitern mit Optionen

Ihr TravelMate bietet ein umfassendes Erlebnis für mobile Computerarbeit.

### Anschließbare Optionen

Anschlüsse dienen zum Anschluß von Peripheriegeräten an Ihren Computer, wie Sie es bei einem Arbeitsplatzrechner tun würden.

### Fax-/Datenmodem

In einigen Modellen ist ein V.90 56-Kbit/s Software-Modem eingebaut.

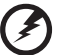

**Vorsicht! Dieser Modemanschluß eignet sich nicht für digitale Telefonanschlüsse. Wenn Sie dieses Modem mit einem digitalen Telefonanschluß verbinden, wird das Modem beschädigt.**

Verbinden Sie den Modemanschluß über ein Telefonkabel mit einer Telefonanschlußdose, um das Fax-/Datenmodem zu verwenden.

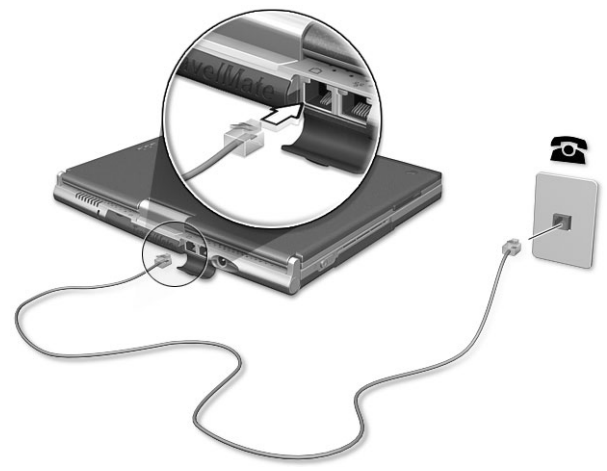

Starten Sie dann Ihre Kommunikationssoftware. Anweisungen dazu finden Sie im Handbuch Ihrer Kommunikationssoftware.

#### Eingebaute Netzwerkfunktion

Die eingebaute Netzwerkfunktion ermöglicht den Anschluß Ihres Computers an ein auf Ethernet basierendes (10/100 Mbit/s) Netzwerk.

Verbinden Sie die Netzwerkbuchse an der Rückseite des Computers über ein Ethernet-Kabel mit einer Netzwerkbuchse oder einem Netwerk-Hub Ihres Netzwerks, um die Netzwerkfunktion zu verwenden.

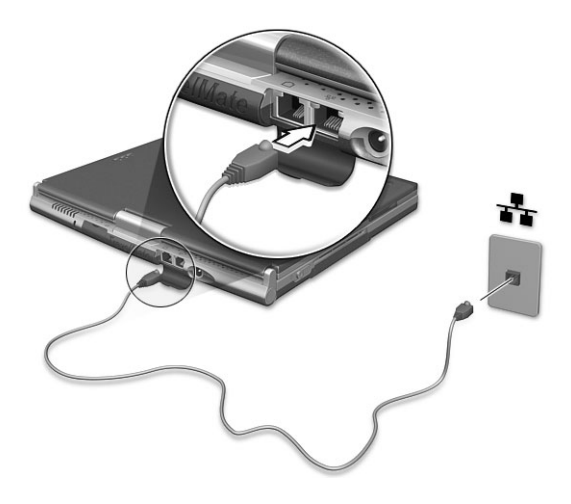

Schneller Infrarotanschluß (FIR)

Der FIR-Anschluß des Computers dient zur drahtlosen Datenübertragung mit anderen IR-fähigen Computern und Peripheriegeräten, z.B. Infrarotdruckern. Der Infrarotanschluß kann Daten mit Geschwindigkeiten bis zu vier Megabit pro Sekunde (Mbit/s) über eine Distanz bis zu einem Meter übertragen.

Zur Verwendung der Infrarot-Funktion stellen Sie zwei IR-fähige Geräte so auf, daß ihre Infrarotanschlüsse nicht weiter als ein Meter von einander entfernt liegen und nicht mehr als 15 Grad von einander abweichen.

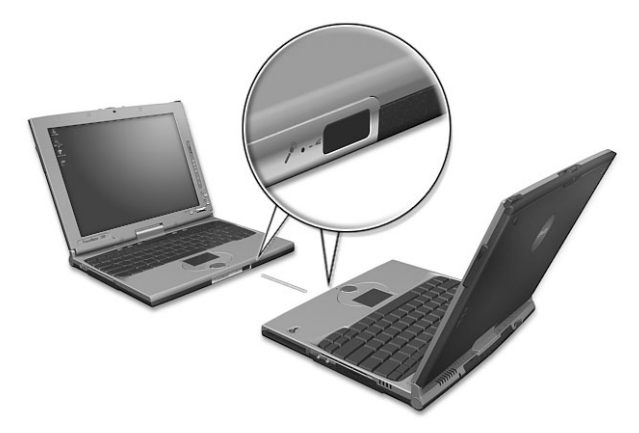

Wenn beide Computer aufgestellt sind, starten Sie die Datenübertragung auf gewohnte Weise. Details hierzu sind in Ihrer Software für Datenübertragung angegeben.

#### USB-Anschluß (Universal Serial Bus)

Beim USB-Anschluß handelt es sich um einen seriellen Hochgeschwindigkeits-Bus, an den Sie USB-Geräte in einer Reihe ohne Belegung wertvoller Systemressourcen anschließen können. Ihr Computer verfügt über zwei Anschlüsse.

Anschließen des optischen Laufwerks

Schließen Sie das Netzteil und das USB-Kabel an die Rückseite des optischen Laufwerks an (a). Verbinden Sie das andere Ende des USB- Kabels mit dem Computer (b). Schließen Sie das Netzteil an eine Steckdose an (c).

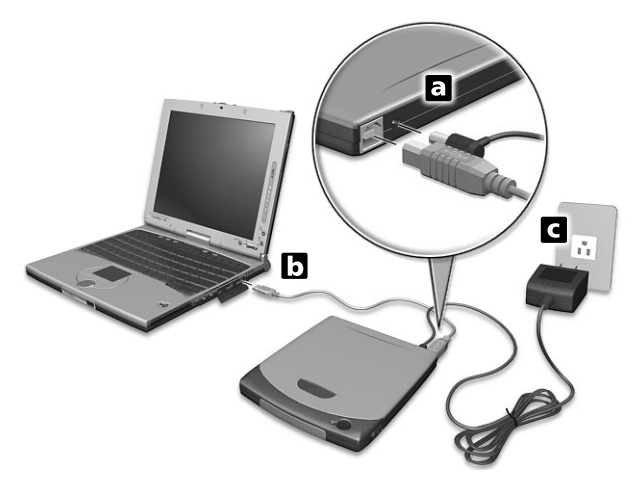

#### IEEE 1394-Anschluß

Mit dem schnellen IEEE 1394-Anschluß des Computers können Sie ein IEEE 1394-unterstützendes Gerät, z.B. eine digitale Videokamera, verbinden.

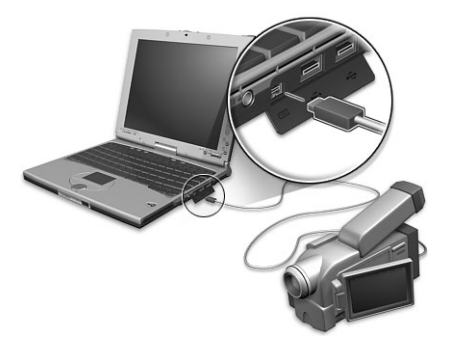

Details hierzu sind im Handbuch Ihrer Video- oder Digitalkamera angegeben.

### PC-Karten-Einsteckplatz

Auf der rechten Seite des Computers befindet sich ein CardBus-PC-Karten-Einsteckplatz vom Typ II. In diesen Einsteckplatz können Sie eine Karte von der Größe einer Kreditkarte einstecken, durch die die Nutzbarkeit des Computers erweitert werden kann. Diese Karten sollten ein PC-Karten-Logo ausweisen.

PC-Karten (früher PCMCIA) sind Einsteckkarten für portable Computer, durch die Erweiterungen vorgenommen werden können, die lange nur für Arbeitsplatzrechner zur Verfügung standen. Übliche Typ II-Karten sind Karten mit Flash Memory, SRAM, Fax/Datenmodem sowie für LAN und SCSI-Anschluß. CardBus verbessert die 16-Bit PC-Karten-Technologie durch Erweiterung der Bandbreite auf 32 Bit.

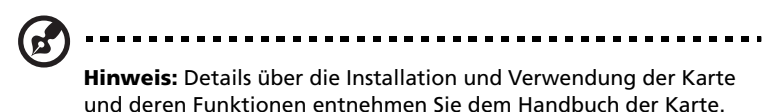

Einfügen einer PC-Karte

Stecken Sie die Karte in den Einsteckplatz, und sorgen Sie gegebenenfalls für die notwendigen Anschlüsse (z. B. Netzwerkkabel). Details hierzu sind im Handbuch der Karte angegeben.

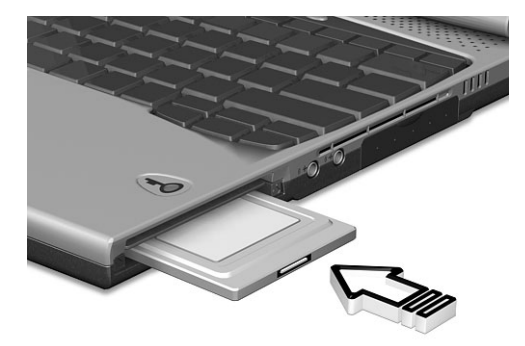

Auswerfen einer PC-Karte

Vor dem Auswerfen einer PC-Karte:

**1** Beenden Sie das Programm, das auf die Karte zugreift.

- **2** Klicken Sie mit der linken Maustaste auf das Symbol für die PC-Karte in der Taskleiste, und stoppen Sie den Betrieb der Karte.
- **3** Drücken Sie die Auswurftaste des Einsteckplatzes (a), um die Auswurftaste auszufahren; drücken Sie diese dann erneut (a), um die Karte auszuwerfen (b).

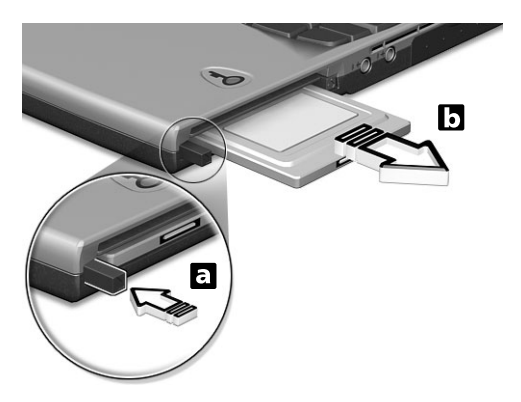

### Anschlußerweiterungsgeräte

Ihr Computer verfügt über ein herausragendes Leistungsvermögen. Für manche Anwendungsfälle benötigen Sie aber möglicherweise noch mehr Leistung. In solchen Fällen besteht die Möglichkeit, die Hauptkomponenten des Computers weiter aufzurüsten.

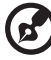

**Hinweis:** Wenden Sie sich an einen autorisierten Händler, wenn Sie sich zum Aufrüsten einer Hauptkomponente entschließen.

### Arbeitsspeichererweiterung

Der Arbeitsspeicher kann mit 128-MB PC-133-MHz-Standard-soDIMMs (Small Outline Dual Inline Memory Modules) auf 256 MB erweitert werden. Der Computer ist für SDRAM (Synchronous Dynamic Random Access Memory) ausgelegt.

Der Computer enthält zwei Einsteckplätze für Arbeitsspeicher, von denen einer vom standardmäßigen Arbeitsspeicher belegt ist. Durch Einbau eines Speichermoduls im verfügbaren Einsteckplatz können Sie den Arbeitsspeicher erweitern.

Einbauen von Arbeitsspeicher

Folgen Sie zum Einbauen von Arbeitsspeicher den folgenden Anweisungen:

- **1** Schalten Sie den Computer aus, ziehen Sie das Netzteil (sofern angeschlossen) ab, und entfernen Sie den Akkusatz. Drehen Sie den Computer dann um, damit Sie an die Unterseite gelangen.
- **2** Entfernen Sie die Schraube (a) von der Abdeckung des Arbeitsspeichers; ziehen Sie die Abdeckung dann hoch, und entfernen Sie sie (b).

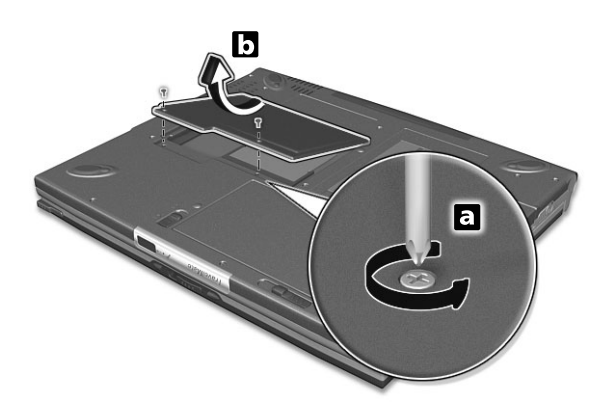

**3** Stecken Sie das Arbeitsspeichermodul diagonal in den Einsteckplatz (a), und drücken Sie es dann vorsichtig nach unten (b), bis es einrastet.

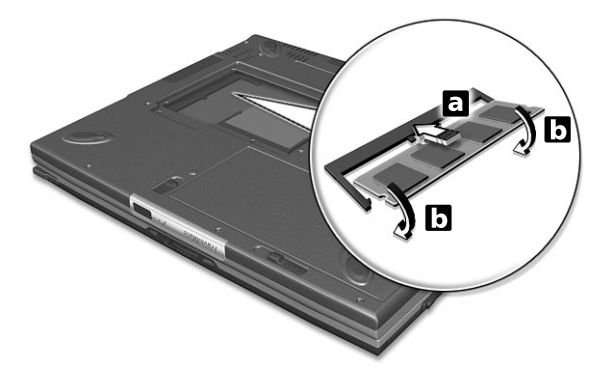

**4** Bringen Sie die Abdeckung wieder an, und schrauben Sie sie fest.

Download from Www.Somanuals.com. All Manuals Search And Download.

Der Computer erkennt den Arbeitsspeicher automatisch und konfiguriert die Gesamtgröße des Arbeitsspeichers neu.

### Notebook Manager

Der Computer besitzt ein eingebautes System-Setup-Programm mit dem Namen Notebook Manager. Mit dem Windows-Programm Notebook Manager können Sie Kennwörter einrichten und die Startreihenfolge der Laufwerke und Energiesparfunktionen einstellen. Es zeigt außerdem die aktuellen Hardware-Konfigurationen an.

Drücken Sie zum Starten von Notebook Manager **Fn-F2**, oder folgen Sie diesen Anweisungen:

- **1** Klicken Sie auf **Start**, **Programme** und dann auf **Notebook Manager**.
- **2** Wählen Sie die Anwendung **Notebook Manager**, um das Programm zu starten.

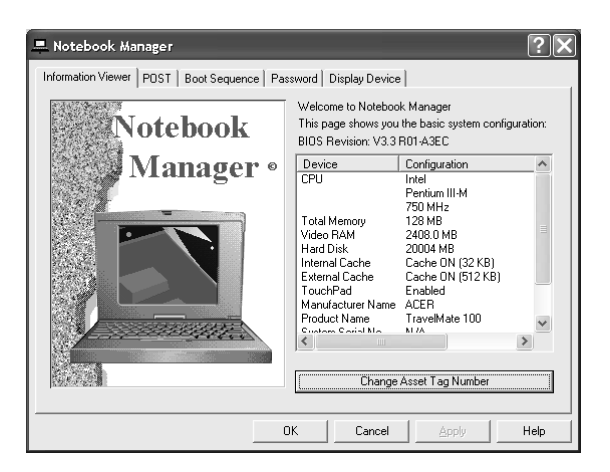

### Launch Manager

Mit Launch Manager können Sie die vier Starttasten belegen, die sich über der Tastatur befinden. [In "Starttasten" auf Seite 27](#page-36-0) ist angegeben, wo sich die Starttasten befinden.

Zum Starten des Programms Launch Managers klicken Sie auf **Start**, **Programme** und dann auf **Launch Manager**.

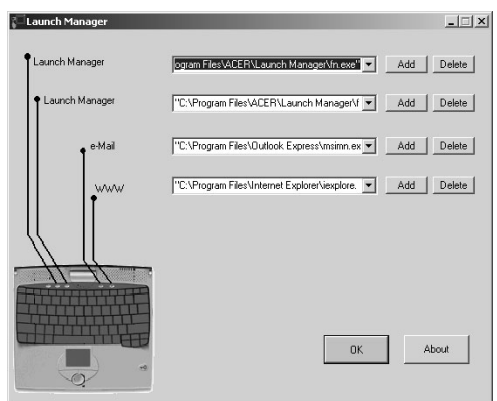

Launch Manager und 802.11b Wireless LAN

Das 802.11b Wireless LAN ist standardmäßig ausgeschaltet (auf "Off"

eingestellt). Durch Drücken der Taste  $\Omega$  können Sie das 802.11b Wireless LAN manuell einschalten. Manuelles Einchalten des 802.11b Wireless LAN ändert nichts an seiner Standardeinstellung, die bei einem Neustart des Computers wieder aktiviert wird. Wenn das 802.11b Wireless LAN beim Einschalten des Computers eingeschaltet sein soll, müssen Sie es während des POST-Vorgangs über das BIOS-Dienstprogramm auf "On" einstellen.

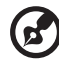

**Hinweis**: Der eingebaute Ethernet-Anschluß ist automatisch deaktiviert, wenn das 802.11B Wireless LAN aktiviert ist. Sie müssen das 802.11B Wireless LAN deaktivieren, um den

### <span id="page-70-0"></span>BIOS-Dienstprogramm

Das BIOS-Dienstprogramm ist ein in das BIOS (Basic Input/Output System) des Computers integriertes Hardware-Konfigurationsprogramm.

Da Ihr Computer bereits korrekt konfiguriert und optimiert ist, müssen Sie dieses Dienstprogramm in der Regel nicht aufrufen. Im Fall von

eingebauten Ethernet-Anschluß verwenden zu können.

Konfigurationsproblemen kann es jedoch erforderlich sein, mit diesem Programm zu arbeiten.

Um das BIOS-Dienstprogramm zu starten, drücken Sie **F2** während des POST-Vorgangs (Power On Self-Test) und während das TravelMate-Logo angezeigt wird.

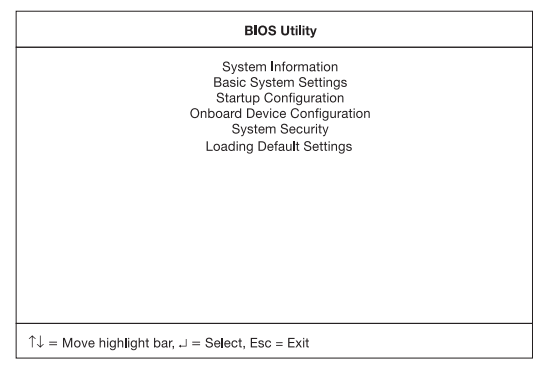
# 3 Fehlerbehebung meines Computers

Download from Www.Somanuals.com. All Manuals Search And Download.

In diesem Kapitel erfahren Sie, wie Sie bei üblichen Systemproblemen vorgehen. Lesen Sie es vor dem Anruf bei einem Techniker, wenn ein Problem auftritt. Lösungen für schwerwiegendere Probleme erfordern das Öffnen des Computers. Versuchen Sie nicht selbst, den Computer zu öffnen. Wenden Sie sich zur Unterstützung an Ihren Händler oder an ein autorisiertes Servicecenter.

<span id="page-73-0"></span>Website: www.acersupport.com

## Typische Fragen

<span id="page-74-2"></span>Im folgenden finden Sie eine Liste möglicher Situationen, die bei der Arbeit mit dem Computer auftreten können. Für jede dieser Situationen sind einfache Antworten und Lösungen angegeben.

Ich habe den Netzschalter gedrückt und das Display aufgeklappt, aber der Computer startet nicht bzw. fährt nicht hoch.

<span id="page-74-1"></span>Achten Sie auf die Stromversorgungsanzeige (siehe ["Statusanzeigen"](#page-28-0)  [auf Seite 19](#page-28-0)):

- Leuchtet sie nicht, wird der Computer nicht mit Strom versorgt. Prüfen Sie folgendes:
	- Wenn Sie den Akku zur Stromversorgung verwenden, ist er möglicherweise entladen und kann den Computer nicht mit Energie versorgen. Schließen Sie das Netzteil an, und laden Sie den Akkusatz auf.
	- Das Netzteil muß fest in den Computer und die Steckdose eingesteckt sein.
- Wenn sie leuchtet, prüfen Sie folgendes:
	- Befindet sich eine nicht startfähige Diskette im Diskettenlaufwerk? Entfernen Sie diese oder ersetzen Sie sie mit einer Systemdiskette, und drücken Sie **Strg-Alt-Entf**, um das System neu zu starten.
- Die Betriebssystemdateien sind möglicherweise beschädigt oder fehlen. Legen Sie die Startdiskette in das Diskettenlaufwerk ein, die Sie bei der Installation von Windows erstellt haben, und drücken Sie **Strg-Alt-Entf**, um das System neu zu starten. Dadurch wird Ihr System einer Diagnose unterzogen und gegebenenfalls wiederhergestellt.

Der Bildschirm bleibt leer.

<span id="page-74-0"></span>Die Energiesparfunktion des Computers hat automatisch den Bildschirm ausgeschaltet, um Strom zu sparen. Drücken Sie eine Taste, um den Bildschirm wieder einzuschalten.

Wenn der Bildschirm sich durch Drücken einer Taste nicht wieder einschaltet, kann dies drei Gründe haben:

• Die Einstellung für die Helligkeit ist zu niedrig. Drücken Sie zum Einstellen der Helligkeit **Fn-**→ (erhöhen) und **Fn-**← (verringern).

- Das Anzeigegerät ist möglicherweise auf einen externen Monitor eingestellt. Drücken Sie den Hotkey **Fn-F5** zum Auswählen des Bildschirms, um die Anzeige zum Computer zurückzuschalten.
- Wenn die Sleep-Anzeige leuchtet, befindet sich der Computer im Sleep-Modus. Drücken und schieben Sie den Netzschalter und geben Sie ihn wieder frei, um den Computer wieder benutzen zu können.

Die Anzeige füllt nicht den gesamten Bildschirm aus.

<span id="page-75-1"></span>Beachten Sie, daß die Auflösung auf 1024x768 gesetzt sein muß, die vom System unterstützt wird. Klicken Sie den Windows-Arbeitsplatz mit der rechten Maustaste an, und wählen Sie **Eigenschaften**, um das Dialogfeld **Eigenschaften von Anzeige** einzublenden. Klicken Sie dann auf die Registerkarte **Einstellungen**, um die Auflösung auf den richtigen Wert zu setzen. Geringere Auflösungen als die angegebene werden nicht formatfüllend auf dem Bildschirm des Computers oder eines externen Monitors angezeigt.

Der Computer gibt keinen Sound aus.

<span id="page-75-0"></span>Prüfen Sie folgendes:

- Die Lautstärke wurde möglicherweise stummgeschaltet. Achten Sie in Windows auf das Symbol für die Lautstärkeregelung in der Taskleiste. Wenn es durchgestrichen ist, klicken Sie es an, und deaktivieren Sie das Kontrollkästchen **Alles aus**.
- Die Lautsprecher sind möglicherweise ausgeschaltet. Drücken Sie **Fn-F8**, um die Lautsprecher einzuschalten (mit diesem Hotkey können Sie die Lautsprecher auch ausschalten).
- Die Einstellung für die Lautstärke ist zu niedrig. Achten Sie in Windows auf das Symbol für die Lautstärkeregelung in der Taskleiste. Sie können die Lautstärke auch mit dem Lautstärkeregler aussteuern. [In "Hotkeys" auf Seite 24](#page-33-0) sind Details angegeben.
- Wenn Sie einen Kopfhörer, Ohrhörer oder externe Lautsprecher an den Audioausgang an der rechten Seite des Computers anschließen, werden die internen Lautsprecher automatisch ausgeschaltet.

Die Tastatur funktioniert nicht.

<span id="page-75-2"></span>Schließen Sie versuchsweise eine externe Tastatur an den USB-Anschluß an der Rückseite des Computers an. Wenn diese funktioniert, wenden Sie sich an Ihren Händler oder an ein autorisiertes Servicecenter, da das interne Tastaturkabel möglicherweise locker ist.

Der Infrarotanschluß funktioniert nicht.

<span id="page-76-1"></span>Prüfen Sie folgendes:

- Stellen Sie sicher, daß die Infrarotanschlüsse der beiden Geräte sich in einem Abstand von maximal 1 Meter gegenüberliegen (+/- 15 Grad Abweichung).
- Der Pfad zwischen den beiden Infrarotanschlüssen darf nicht verstellt sein. Die Anschlüsse dürfen nicht verdeckt sein.
- Prüfen Sie, ob auf beiden Geräten die geeignete Software (für Datenübertragungen) ausgeführt ist, oder die richtigen Treiber (zum Drucken auf einem Infrarotdrucker) geladen sind.
- Drücken Sie während des POST-Vorgangs die Taste **F2**, um das BIOS-Dienstprogramm aufzurufen, und prüfen Sie dort, ob der Infrarotanschluß aktiviert ist.
- Prüfen Sie, ob beide Geräte IrDA-konform sind.

Ich möchte meinen Standort angeben, um das interne Modem zu verwenden.

<span id="page-76-0"></span>Für einen problemlosen Betrieb der Kommunikationssoftware (z. B. HyperTerminal) müssen Sie Ihren Standort angeben:

- **1** Klicken Sie auf **Start**, **Einstellungen** und dann auf **Systemsteuerung**.
- **2** Doppelklicken Sie auf **Modems**.
- **3** Klicken Sie auf **Wahlparameter** und geben Sie Ihren Standort an.

Beachten Sie dabei die betreffenden Angaben im Windows-Handbuch.

## Tips zur Fehlerbehebung

<span id="page-77-0"></span>Dieses Notebook ist mit fortschrittlichen Funktionen ausgestattet und zeigt Fehlerberichte direkt auf dem Bildschirm an, damit Sie eventuelle Probleme lösen können.

• Wenn das System eine Fehlermeldung ausgibt oder ein Fehler auftritt, versuchen Sie ihn mit Hilfe der Informationen in ["Fehlermeldungen" auf Seite 69](#page-78-0) zu identifizieren.

## <span id="page-78-0"></span>Fehlermeldungen

<span id="page-78-1"></span>Wenn Sie eine Fehlermeldung erhalten, notieren Sie diese, und beheben Sie das Problem wie angegeben. In der folgenden Tabelle sind die Fehlermeldungen in alphabetischer Reihenfolge zusammen mit der empfohlenen Korrekturmaßnahme aufgeführt.

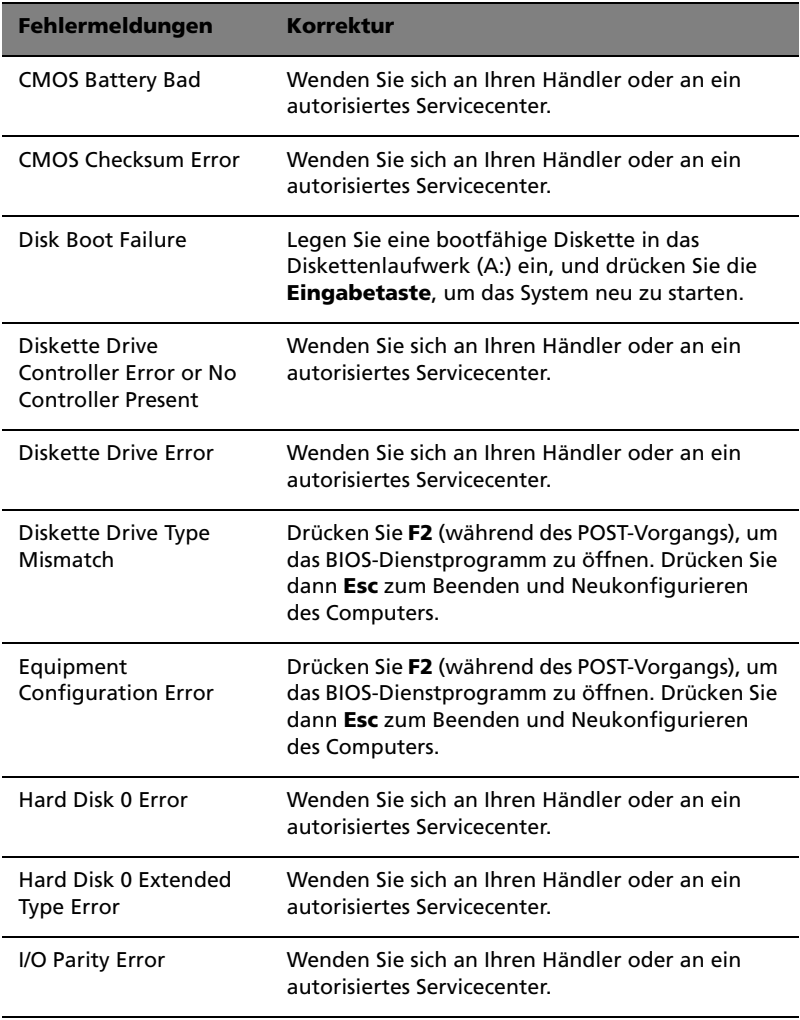

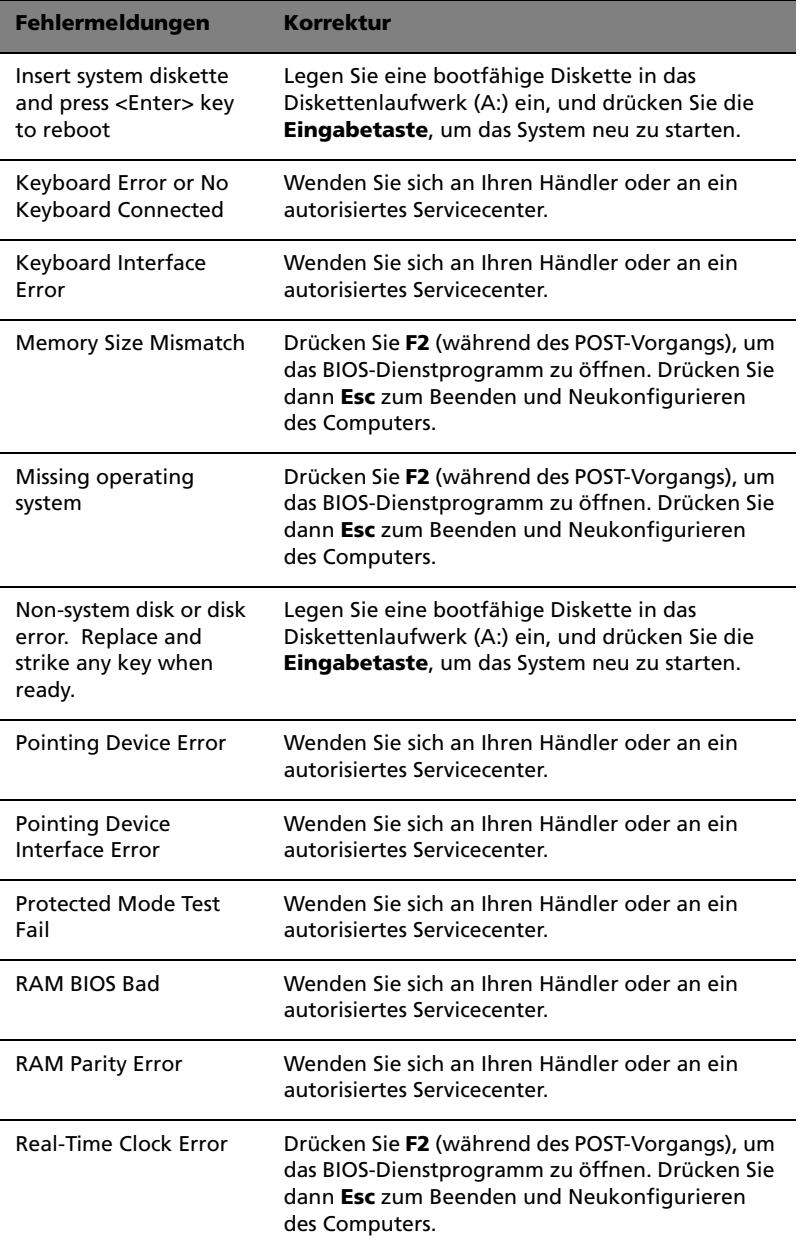

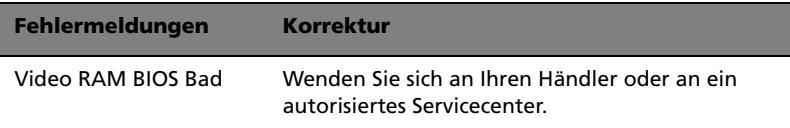

Wenn Sie nach Beachten der Korrekturmaßnahmen weiterhin Probleme bemerken, wenden Sie sich an Ihren Händler oder an ein autorisiertes Servicecenter. Einige Probleme können mit dem BIOS-Dienstprogramm behoben werden.

## Inanspruchnahme von Dienstleistungen

## Internationale Garantie für Reisende (ITW)

<span id="page-81-2"></span><span id="page-81-0"></span>Ihr Computer ist durch eine Internationale Garantie für Reisende (ITW) geschützt, die Ihnen Sicherheit auf Reisen gibt. Unser weltweites Netzwerk mit Servicecentren steht Ihnen zur Unterstützung zur Verfügung.

Mit Ihrem Computer erhalten Sie einen ITW-Paß (Internationale Garantie für Reisende). Dieser Paß enthält alle Angaben, die Sie über das ITW-Programm benötigen. Die handliche Broschüre enthält eine Liste der Ihnen zur Verfügung stehenden autorisierten Servicecenter. Lesen Sie den Paß gründlich durch.

Haben Sie Ihren ITW-Paß immer zur Hand; insbesondere auf Reisen, damit Sie die Vorteile unserer Servicecentren nutzen können. Stecken Sie Ihren Kaufnachweis in die vordere, innere Umschlagklappe vom ITW-Paß.

Wenn sich in dem Land, das Sie besuchen, kein durch Acer autorisierter ITW-Servicestandort befindet, können Sie sich auch an unsere weltweiten Büros wenden.

<span id="page-81-1"></span>Es gibt drei Möglichkeiten, technische Unterstützung und Informationen von Acer anzufordern:

- Weltweiter Internet-Service (www.acersupport.com)
- Telefonische Unterstützung in den USA und in Kanada unter der Nummer 1-800-816-2237
- Rufnummern für technischen Support in verschiedenen Ländern

Eine Liste der Rufnummern für technischen Support erhalten Sie folgendermaßen:

- **1** Klicken Sie auf **Start**, **Einstellungen** und dann auf **Systemsteuerung**.
- **2** Doppelklicken Sie auf **System**.
- **3** Klicken Sie auf die Schaltfläche **Support Information**.

## Vor einem Anruf

Halten Sie die folgenden Angaben bereit, wenn Sie den Online-Service von Acer kontaktieren, und halten Sie sich bitte bei Ihrem Computer auf, wenn Sie anrufen. Mit Ihrer Unterstützung können wir die Zeit eines Anrufs reduzieren und so Ihre Probleme effektiv lösen.

Wenn Sie Fehlermeldungen oder Warntöne von Ihrem Computer erhalten, schreiben Sie diese wie auf dem Bildschirm angezeigt nieder, oder merken Sie sich die Anzahl und Folge im Fall von Warntönen.

Wenn Sie Ihren Notebook-Computer noch nicht registriert haben, werden Sie beim erstmaligen Anruf bei Acer gebeten, dies nachzuholen.

Sie müssen die folgenden Angaben übermitteln:

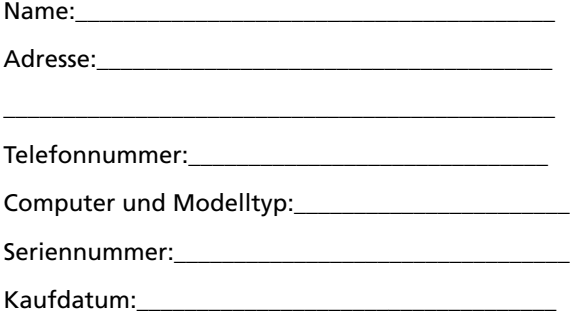

# Anhang A Technische Daten

Download from Www.Somanuals.com. All Manuals Search And Download.

<span id="page-85-0"></span>Dieser Anhang führt die allgemeinen technischen Daten Ihres Computers auf.

Mikroprozessor

• Mobile Intel® Pentium® III Prozessor-M mit 512-KB-Cache Ebene 2 und Unterstützung der neuen Enhanced Intel® SpeedStep™- **Technologie** 

#### Speicher

- Hauptspeicher bis auf 256 MB erweiterbar mit Unterstützung vom 64-Bit-Speicherbus
- Zwei 144-pol. soDIMM-Sockel mit Unterstützung von PC-133 SDRAM (Synchronous Dynamic Random Access Memory)
- 512 KB Flash ROM BIOS

Datenspeicherung

- Ein externes USB-CD-ROM-Laufwerk
- Eine Enhanced-IDE-Festplatte mit hoher Kapazität

Display und Grafik

- 10,4-Zoll-TFT-LCD-Bildschirm (Thin-Film-Transistor-Flüssigkristallanzeige) mit 24-Bit-True-Color-Darstellung bei Auflösung von 1024x768 (XGA, eXtended Graphics Array)
- 8 MB Grafikspeicher (DRAM)
- 3D-Funktionen
- Gleichzeitige Anzeige auf LCD-Display und externem Monitor
- Unterstützung von zwei Bildschirmen
- Tablett-Modus für LCD-Bildschirm (drehbares Display)

Audio

- 16-Bit-AC'97 PCI-Stereo-Audio mit integriertem Wavetable-Synthesizer
- Integrierter Lautsprecher und Mikrofon
- Sound Blaster Pro- und Windows Sound System-kompatibel
- Getrennte Audioanschlüsse für Kopfhörerausgang und Audioeingang

Tastatur und Zeigegerät

• Acer FineTouch-Tastatur

- Ergonomisches Touchpad-Zeigegerät mit Bildlauffunktion
- Elektromagnetisch resonanz (EMR) Schreibstift für pen-basierende Eingabe

E/A-Anschlüsse

- Eingebaut:
	- Ein CardBus-PC-Einsteckplatz für PC-Karte vom Typ II/I
	- Ein SmartCard-Schnittstellensockel
	- Eine RJ-11-Telefonanschlußbuchse
	- Eine RJ-45-Netzwerkbuchse (LAN)
	- Eine Stromversorgungsbuchse (Gleichspannungseingang)
	- Ein Anschluß für externen Monitor
	- Ein Lautsprecher-/Kopfhörerausgang
	- Ein Audioeingang
	- Ein FIR-Anschluß für drahtlose Datenübertragung (IrDAkonform)
	- Zwei USB-Anschlüsse
	- Ein IEEE 1394-Anschluß

Gewicht und Abmessungen

- 1,40 kg
- 251 x 208 x 25,4/29,4 mm

Umgebungsdaten

- **Temperatur** 
	- Betrieb: 10°C ~ 35°C
	- Lagerung:  $-20^{\circ}$ C ~  $60^{\circ}$ C
- Feuchtigkeit (nichtkondensierend)
	- Betrieb: 20% ~ 80% relative Luftfeuchte
	- Lagerung: 20% ~ 80% relative Luftfeuchte

System

• Microsoft Windows XP Tablett-PC

- ACPI-Unterstützung
- DMI 2.0-kompatibel
- LDCM 6.0-Unterstützung

Stromversorgung

- Akkusatz
	- 24-Wattstunde-Lithium-Ionen-Hauptakkusatz
	- Intelligente Akkuverwaltungstechnologie
	- 1,5 Stunden Schnell-Ladung/2,5 Stunden Betriebsladung
- Netzteil
	- 50 Watt
	- Automatisch anpassend an 100~240 V Wechselstrom, 50~60Hz

#### Optionen

- 128-MB-Speichererweiterungsmodul
- Festplatte mit größerer Kapazität
- InviLink Access Point
- Zusätzliches Netzteil
- Zusätzlicher Lithium-Ionen-Akkusatz
- USB-Diskettenlaufwerk
- Infrarot- (IR-) Fernbedienung
- Externes Akkuladegerät
- Normal großer EMR-Stift mit Radierer
- EMR-Schreibstift

# Anhang B Hinweise

Download from Www.Somanuals.com. All Manuals Search And Download.

Dieser Anhang listet die allgemeinen Hinweise Ihres Computers auf.

## FCC-Hinweis

<span id="page-92-0"></span>Dieses Gerät wurde getestet und entspricht den Grenzwerten für digitale Geräte der Klasse B, gemäß Abschnitt 15 der FCC-Bestimmungen. Diese Grenzwerte bieten einen ausreichenden Schutz gegen Interferenzen bei häuslichen Installationen. Das Gerät erzeugt und verwendet hochfrequente Schwingungen und kann sie ausstrahlen. Wenn es nicht nach den Anweisungen des Herstellers aufgestellt und betrieben wird, können Störungen im Radiound Fernsehempfang auftreten.

In Ausnahmefällen können bestimmte Installationen dennoch geringe Störungen verursachen. Sollte der Radio- und Fernsehempfang beeinträchtigt sein, was durch Ein- und Ausschalten des Gerätes festgestellt werden kann, empfiehlt sich die Behebung der Störung durch eine oder mehrere der folgenden Maßnahmen:

- Richten Sie die Empfangsantenne neu aus, oder stellen Sie sie an einem anderen Platz auf
- Vergrößern Sie den Abstand zwischen Gerät und Empfänger
- Stecken Sie den Netzstecker des Gerätes in eine andere Steckdose, so daß das Gerät und der Empfänger an verschiedene Stromkreise angeschlossen sind
- Wenden Sie sich an einen Fachhändler oder erfahrenen Radio-/ Fernsehtechniker

### Hinweis: Abgeschirmte Kabel

Für sämtliche Verbindungen mit anderen Computern müssen zur Einhaltung der FCC-Bestimmungen abgeschirmte Kabel verwendet werden.

### Hinweis: Peripheriegeräte

An dieses Gerät dürfen nur Peripheriegeräte (Eingabe-/Ausgabegeräte, Terminals, Drucker usw.) angeschlossen werden, die getestet und als übereinstimmend mit den Grenzwerten für Geräte der Klasse B befunden wurden. Bei Anschluß von nicht zertifizierten Peripheriegeräten können Störungen im Radio- und Fernsehempfang auftreten.

#### Achtung

Laut FCC-Bestimmungen ist der Benutzer darauf hinzuweisen, daß Geräte, an denen nicht vom Hersteller ausdrücklich gebilligte Änderungen oder Modifizierungen vorgenommen werden, vom Benutzer nicht betrieben werden dürfen.

## Nutzungsbedingungen

Dieses Gerät entspricht Abschnitt 15 der FCC-Bestimmungen. Für den Betrieb sind folgende Bedingungen zu beachten: (1) Das Gerät darf keine schädlichen Interferenzen erzeugen und (2) muß empfangene Interferenzen aufnehmen, obwohl diese zu Betriebsstörungen führen können.

## Hinweis: Benutzer in Kanada

Dieses Gerät der Klasse B entspricht allen Anforderungen der Canadian Interference-Causing Equipment Regulations (kanadische Richtlinien für Geräte, die Funkstörungen erzeugen können).

#### Remarque à l'intention des utilisateurs canadiens

Cet appareil numérique de la classe B respected toutes les exigences du Règlement sur le matériel brouilleur du Canada.

## Hinweise für Modems

## $FCC$

<span id="page-93-0"></span>Dieses Gerät entspricht Abschnitt 68 der FCC-Bestimmungen. An der Unterseite des Modems befindet sich ein Typenschild, das u. a. die FCC-Registrierungsnummer sowie den Anschlußwert (Ringer Equivalence Number; REN) für dieses Gerät enthält. Sie müssen diese Informationen auf Anforderung Ihrer Telefongesellschaft mitteilen..

Wenn Ihr Gerät Störungen im Fernmeldenetz verursacht, kann Ihre Telefongesellschaft Ihren Anschluß zeitweise sperren. Nach Möglichkeit werden Sie vorab darüber in Kenntnis gesetzt. Sollte eine Benachrichtigung im voraus nicht möglich sein, werden Sie so bald wie möglich informiert. Sie werden ebenfalls über Ihr Recht zur Beschwerdeführung bei der FCC in Kenntnis gesetzt.

Ihre Telefongesellschaft kann an ihren Einrichtungen, Geräten, Abläufen oder Verfahren Änderungen vornehmen, die möglicherweise die korrekte Funktion Ihres Gerätes beeinträchtigen. Sie werden in einem solchen Fall im voraus informiert, um die Unterbrechung des Telefondienstes nach Möglichkeit zu vermeiden.

Wenn dieses Gerät nicht korrekt arbeitet, trennen Sie es zur Ermittlung der Problemursache vom Telefonnetz. Wenn die Ursache des Problems bei Ihrem Gerät liegt, verwenden Sie es nicht weiter, und wenden Sie sich an Ihren Händler.

## TBR 21

Dieses Gerät wurde gemäß "TBR 21" (Ratsentscheidung 98/482/EC) für den Einzelanschluß an das öffentliche Telefonnetz in ganz Europa zugelassen. Aufgrund der vorhandenen Unterschiede zwischen den öffentlichen Telefonnetzen der verschiedenen Länder stellt diese Zulassung jedoch keine uneingeschränkte Garantie dar, daß das Gerät an jedem Telefonanschluß korrekt funktioniert. Wenden Sie sich bei Problemen zuerst an Ihren Händler.

## Wichtige Sicherheitshinweise

<span id="page-94-0"></span>Lesen Sie diese Hinweise sorgfältig durch. Bewahren Sie sie so auf, daß Sie sie später leicht wiederfinden können.

- **1** Berücksichtigen Sie alle Warnungen, und folgen Sie allen Anweisungen, die auf dem Produkt aufgeführt sind.
- **2** Ziehen Sie den Netzstecker aus der Netzsteckdose, bevor Sie das Produkt reinigen. Verwenden Sie keine flüssigen Reinigungsmittel oder Sprays. Verwenden Sie zum Reinigen einen feuchten Lappen.
- **3** Verwenden Sie dieses Produkt nicht in der Nähe von Wasser.
- **4** Stellen Sie das Produkt nur auf einen festen und stabilen Untergrund. Das Produkt könnte sonst herunterfallen und schwer beschädigt werden.
- **5** Die Lüftungsschlitze auf der Rückseite oder Unterseite des Gehäuses dienen der Kühlung der inneren Komponenten und damit dem zuverlässigen Betrieb des Produkts. Um das Produkt vor Überhitzung zu schützen, dürfen diese Schlitze auf keinen Fall versperrt oder abgedeckt werden. Stellen Sie das Produkt daher nicht auf einem Bett, Sofa, Teppich oder einer ähnlichen Oberfläche ab. Stellen Sie das Produkt niemals in der Nähe oder über einem Heizkörper ab. Es darf nur dann in andere Anlagen integriert werden, wenn eine ausreichende Kühlung gewährleistet ist.
- **6** Dieses Produkt darf nur an Netzspannungsquellen angeschlossen werden, die den Spezifikationen auf dem Leistungsschild entsprechen. Wenn Sie die entsprechenden Werte Ihrer Netzspannungsquelle nicht kennen, wenden Sie sich an Ihren Händler oder an das Elektrizitätswerk vor Ort.
- **7** Stellen Sie keine Gegenstände auf das Netzkabel. Stellen Sie das Produkt nicht so auf, daß Personen auf das Netzkabel treten können.
- **8** Wenn Sie ein Verlängerungskabel verwenden, stellen Sie sicher, daß die Summe der Amperewerte der an dieses Kabel angeschlossenen Geräte nicht den maximalen Amperewert des Verlängerungskabels überschreitet. Stellen Sie außerdem sicher, daß der Gesamtamperewert aller in eine Netzsteckdose eingesteckten Geräte nicht den Wert der Überlastsicherung überschreitet.
- **9** Stecken Sie auf keinen Fall Gegenstände in die Gehäuseöffnungen, da diese gefährliche, spannungsführende Teile berühren oder diese kurzschließen und dadurch einen Brand oder einen Stromschlag verursachen könnten. Gießen Sie keine Flüssigkeit auf das Produkt.
- **10** Versuchen Sie nicht, dieses Produkt selbst zu warten, da Sie sich durch Öffnen oder Abnehmen des Gehäuses gefährlichen Spannungen oder anderen Gefahren aussetzen. Alle Wartungsarbeiten müssen vom Kundendienst durchgeführt werden.
- **11** Tritt einer der folgenden Fälle ein, ziehen Sie den Netzstecker des Geräts, und beauftragen Sie Ihren zuständigen Kundendienst mit den Reparaturarbeiten:
	- **a** Wenn das Netzkabel oder der Netzstecker beschädigt oder durchgescheuert sind.
	- **b** Wenn Flüssigkeit in das Innere des Produkts gelangt ist.
	- **c** Wenn das Produkt Regen oder Wasser ausgesetzt war.
	- **d** Wenn das Produkt nicht ordnungsgemäß funktioniert, obwohl die Betriebsanleitungen eingehalten wurden. Nehmen Sie nur die Einstellungen vor, die in der Betriebsanleitung beschrieben sind, da andere Einstellungen Beschädigungen zur Folge haben können und oft umfangreiche Arbeiten zur Wiederinstandsetzung des Gerätes durch einen qualifizierten Techniker erfordern.
	- **e** Wenn das Produkt heruntergefallen ist oder das Gehäuse beschädigt wurde.
	- **f** Wenn das Gerät durch einen deutlichen Leistungsabfall auf notwendige Wartungsmaßnahmen hinweist.
- **12** Tauschen Sie Akkus gegen den gleichen, von uns empfohlenen Typ aus. Bei Verwendung anderer Akkus besteht Brand- und Explosionsgefahr.
- **13** Vorsicht! Akkus können explodieren, wenn Sie nicht ordnungsgemäß verwendet werden. Bauen Sie sie nicht auseinander, und werfen Sie sie nicht ins Feuer. Halten Sie Akkus von Kindern fern, und entsorgen Sie verbrauchte Akkus umgehend.
- **14** Für den Anschluß des Gerätes darf nur ein geeignetes Netzkabel (befindet sich im Zubehörkarton Ihres Gerätes) verwendet werden. Das Netzkabel muß abtrennbar sein und folgenden Anforderungen entsprechen: ULgeprüft/CSA-zertifiziert, Typ SPT-2, min. 7 A/125 Volt, vom VDE oder einer entsprechenden Organisation zugelassen. Maximale Länge: 4,6 m (15 Fuß).

## Informationen über Vorschriften

Die MPCI-101 Wireless LAN-Karte muß genau nach Anweisungen des Herstellers eingebaut und verwendet werden. Dieses Gerät stimmt mit folgenden Hochfrequenz- und Sicherheitsstandards überein.

#### **Kanada - Industry Canada (IC)**

**•** Dieses Gerät entspricht RSS 210 der Industry Canada.

#### **Europa – EU-Übereinstimmungserklärung**

Dieses Gerät stimmt mit den folgenden Spezifikationen überein, entsprechend den Bestimmungen der EMV-Richtlinie 89/336/EWG:

- **•** ETS 300-826
- **•** ETS 300-328 Technische Anforderungen für Funkgeräte.

#### **USA – FCC (Federal Communications Commission)**

Dieses Gerät entspricht Abschnitt 15 der FCC-Bestimmungen. Der Betrieb von Geräten in einem MPCI-101 Wireless LAN-System unterliegt folgenden zwei Bedingungen:

- **•** Dieses Gerät darf keine schädlichen Interferenzen erzeugen.
- **•** Dieses Gerät muß alle Interferenzen annehmen, die einen unerwünschten Betrieb verursachen könnten.

#### **Aussetzung von Hochfrequenzstrahlung**

Die Strahlungsleistung der MPCI-101 Wireless LAN-Karte liegt weit unter den FCC-Grenzwerten für hochfrequente Strahlungen. Dennoch sollte die MPCI-101 Wireless LAN-Karte so eingesetzt werden, daß während des normalen Betriebs nach Möglichkeit kein menschlicher Kontakt erfolgt.

Der Sendeapparat und die Antenne sind fest im Notebook eingebaut und wesentlicher Bestandteil dieses Modells (betrifft nicht generische Computer). Die Antenne dieses Geräts befindet sich in der unteren Ecke des LCD-Bildschirms. Um den FCC-Strahlungsgrenzwerten zu entsprechen, sollte während des Betriebs ein Abstand von 20 cm oder mehr zwischen der Antenne und dem Körper des Computerbenutzers eingehalten werden, und die Antenne sollte nicht bei einer nebenstehenden Person in Betrieb sein.

Dieses Gerät wurde getestet und entspricht den Grenzwerten für digitale Geräte der Klasse B, gemäß Abschnitt 15 der FCC-Bestimmungen. Diese Grenzwerte bieten einen ausreichenden Schutz gegen Interferenzen bei häuslichen Installationen. Das Gerät erzeugt und verwendet hochfrequente Schwingungen und kann sie ausstrahlen. Wenn es nicht nach den Anweisungen des Herstellers aufgestellt und betrieben wird, können Störungen im Radioempfang auftreten. In Ausnahmefällen können bestimmte Installationen

dennoch geringe Störungen verursachen. Sollte der Radio- und Fernsehempfang beeinträchtigt sein, was durch Ein- und Ausschalten des Gerätes festgestellt werden kann, empfiehlt sich die Behebung der Störung durch eine oder mehrere der folgenden Maßnahmen:

- **•** Richten Sie die Empfangsantenne neu aus, oder stellen Sie sie an einem anderen Platz auf.
- **•** Vergrößern Sie den Abstand zwischen Gerät und Empfänger.
- **•** Stecken Sie den Netzstecker des Gerätes in eine andere Steckdose, so daß das Gerät und der Empfänger an verschiedene Stromkreise angeschlossen sind.
- **•** Wenden Sie sich an einen Fachhändler oder erfahrenen Radio-/ Fernsehtechniker.

FCC-Achtungshinweis: Zur Gewährleistung einer ununterbrochenen Übereinstimmung können Änderungen oder Modifizierungen, die nicht ausdrücklich von der für Übereinstimmung verantwortlichen Partei genehmigt sind, dazu führen, daß der Benutzer dieses Gerät nicht mehr betreiben darf (Beispiel: Für den Anschluß an den Computer oder Peripheriegeräten dürfen nur abgeschirmte Interfacekabel verwendet werden).

Dieses Gerät entspricht Abschnitt 15 der FCC-Bestimmungen. Für den Betrieb sind folgende Bedingungen zu beachten: (1) Das Gerät darf keine schädlichen Interferenzen erzeugen und (2) muß empfangene Interferenzen aufnehmen, obwohl diese zu Betriebsstörungen führen können.

Verantwortliche Partei: Acer America Corporation, 2641 Orchard Parkway, San Jose, CA 95134

Telefonnr.:1-408-432-6200

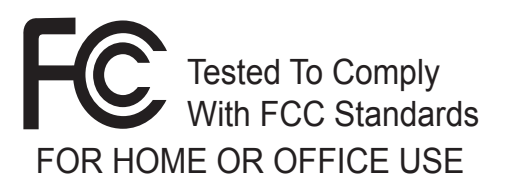

#### FÜR BENUTZUNG ZUHAUSE ODER IM BÜRO

#### FEDERAL COMMUNICATIONS COMMISSION **DECLARATION OF CONFORMITY (DoC)**

FOR THE FOLLOWING EQUIPMENT:

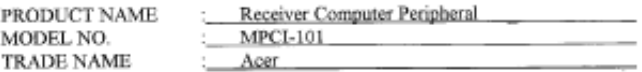

IS HEREWITH CONFIRMED AND FOUND TO COMPLY WITH THE REQUIREMENTS OF ANSI C63.4 & FCC PART 15 REGULATIONS. THE RESULTS OF ELECTROMAGNETIC EMISSION EVALUATION IS SHOWN IN THE REPORT NO: RF89080208

THIS DEVICE COMPLIES WITH PART 15 OF THE FCC RULES. OPERATION IS SUBJECT TO THE FOLLOWING TWO CONDITIONS: (1) THIS DEVICE MAY NOT CAUSE HARMFUL INTERFERENCE AND,

(2) THIS DEVICE MUST ACCEPT ANY INTERFERENCE RECEIVED, INCLUDING INTERFERENCE THAT MAY CAUSE UNDESIRED OPERATION.

THE FOLLOWING MANUFACTURER/IMPORTER IS RESPONSIBLE FOR THIS DECLARATION:

Acer America Corp. (USA) (COMPANY NAME)

2641 Orchard Parkway, San Jose, CA 95134 (USA) (COMPANY ADDRESS)

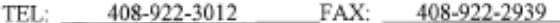

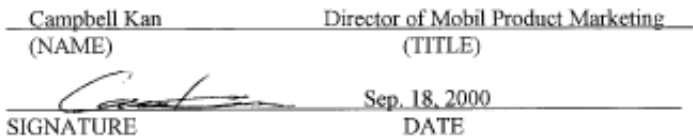

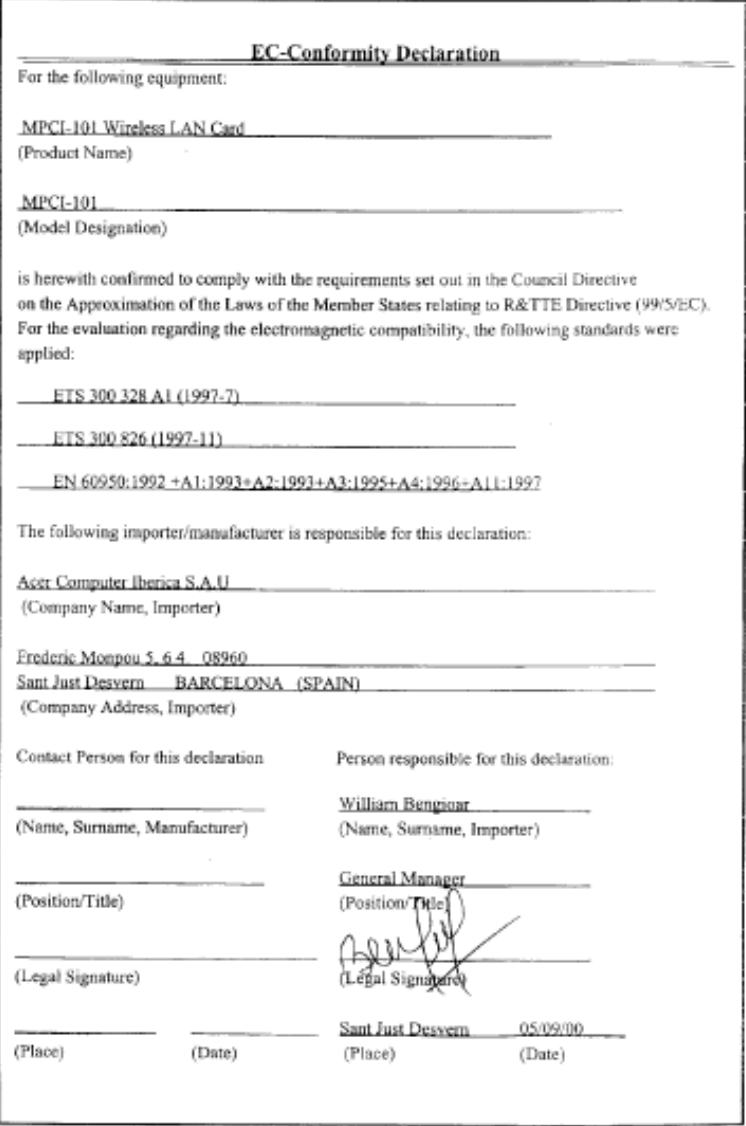

## Laser-Konformitätserklärung

<span id="page-100-0"></span>Das CD-Laufwerk in diesem Computer ist mit einem Laser ausgestattet. Der Klassifizierungsaufkleber (siehe unten) befindet sich auf dem CD-Laufwerk.

CLASS 1 LASER PRODUCT CAUTION: INVISIBLE LASER RADIATION WHEN OPEN. AVOID EXPOSURE TO **BEAM** 

APPAREIL A LASER DE CLASSE 1 PRODUIT LASERATTENTION: RADIATION DU FAISCEAU LASER INVISIBLE EN CAS D'OUVERTURE. EVITTER TOUTE EXPOSITION AUX RAYONS.

LASER-PRODUKT DER KLASSE 1 VORSICHT: UNSICHTBARE LASERSTRAHLUNG, WENN ABDECKUNG GEÖFFNET, NICHT DEM STRAHL AUSSETZEN

PRODUCTO LÁSER DE LA CLASE I ADVERTENCIA: RADIACIÓN LÁSER INVISIBLE AL SER ABIERTO. EVITE EXPONERSE A LOS RAYOS.

ADVARSEL: LASERSTRÅLING VEDÅBNING SE IKKE IND I STRÅLEN.

VARO! LAVATTAESSA OLET ALTTINA LASERSÅTEILYLLE. VARNING: LASERSTRÅLNING NÅR DENNA DEL ÅR ÖPPNAD ÅLÅ TUIJOTA SÅTEESEENSTIRRA EJ IN I STRÅLEN

VARNING: LASERSTRÅLNING NAR DENNA DEL ÅR ÖPPNADSTIRRA EJ IN I STRÅLEN

ADVARSEL: LASERSTRÅLING NAR DEKSEL ÅPNESSTIRR IKKE INN I STRÅLEN

## Lithiumakku-Konformitätserklärung

#### <span id="page-100-1"></span>CAUTION

Danger of explosion if battery is incorrectly replaced. Replace only with the same or equivalent type recommended by the manufacturer. Dispose of used batteries according to local regulations. Recycle if at all possible.

#### ADVARSEL!

Lithiumbatteri - Eksplosionsfare ved fejlagtig håndtering. Udskiftning må kun ske med batteri af samme fabrikat og type. Léver det brugte batteri tilbage til leverandøren.

#### ADVARSEL

Eksplosjonsfare ved feilaktig skifte av batteri. Benytt samme batteritype eller en tilsvarende type anbefalt av apparatfabrikanten. Brukte batterier kasseres i henhold til fabrikantens instruksjoner.

#### VARNING

Explosionsfara vid felaktigt batteribyte. Anvãnd samma batterityp eller en ekvivalent typ som rekommenderas av apparattillverkaren. Kassera anvãnt batteri enligt fabrikantens instruktion.

#### VAROITUS

Päristo voi räjähtää, jos se on virheellisesti asennettu. Vaihda paristo ainoastaan laitevalmistajan suosittelemaan tyyppiin. Hävitä käytetty paristo valmistajan ohjeiden mukaisesti.

#### VORSICHT!

Explosionsgefahr bei unsachgemäßem Austausch der Batterie. Ersatz nur durch denselben oder einem vom Hersteller empfohlenem ähnlichen Typ. Entsorgung gebrauchter Batterien nach Angaben des Herstellers.

## Jahr-2000-Konformitätserklärung

<span id="page-101-0"></span>Die Notebook-Computer der TravelMate C100-Serie tragen das Logo "Hardware NSTL Tested Year 2000 Compliant". Damit wird bestätigt, daß dieses Modell durch die NSTL mit dem YMark2000-Test überprüft wurde und den Anforderungen der NSTL-Normen an die Jahr-2000-Hardware-Konformität gerecht geworden ist.

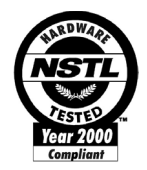

## LCD-Pixelerklärung

Das LCD-Gerät wurde mit präzisen Fertigungstechniken produziert. Dennoch könnten einige Pixel gelegentlich aussetzen oder als schwarze bzw. farbige Punkte erscheinen. Dies wirkt sich nicht auf das aufgezeichnete Bild aus, und stellt keine Funktionsstörung dar.

## A-Tick-Hinweis

Schließen Sie aus Sicherheitsgründen nur Kopfsprechhörer an, die mit einem Prüfetikett für Telekommunikation ausgezeichnet sind. Dies betrifft auch zuvor genehmigte bzw. geprüfte Kundengeräte.

Das Gerät muß über eine Leitung mit dem Telekommunikationsnetz verbunden werden, die den Anforderungen des technischen ACA-Standards TS008 entspricht.

Eine von Australien genehmigte Leitung darf mit diesem Gerät verwendet werden.

# Index

#### **A**

Akkusatz [Ladeanzeige 19](#page-28-1) [Pflegen viii](#page-7-0) [Anschlüsse 53](#page-62-0) [Netzwerk 54](#page-63-0) Ansicht [Linke Seite 6](#page-15-0) [Rechte Seite 7](#page-16-0) [Rückseite 8](#page-17-0) Arbeitsspeicher [Einbauen 59–](#page-68-0) [60](#page-69-0) [Erweitern 58](#page-67-0) [Audio 34](#page-43-0) [Fehlerbehebung 66](#page-75-0) [Regeln der Lautstärke 34](#page-43-1)

#### **B**

[BIOS-Dienstprogramm 61](#page-70-0)

#### **C**

[Caps Lock-Taste 21](#page-30-0) [Statusanzeige 19](#page-28-2) Computer [Anschlüsse abtrennen 36](#page-45-0) [Anzeige für drahtlose](#page-28-3) Kommunikation 19 [Ausschalten vi](#page-5-0) [Einrichten eines Büros zu Hause](#page-48-0) 39 [Fehlerbehebung 64](#page-73-0) [Funktionen 3,](#page-12-0) [17](#page-26-0) [Leistung 17](#page-26-1) [Mitnehmen nach Hause 38](#page-47-0) [Mitnehmen zu Besprechungen](#page-46-0) 37 [Pflegen vii](#page-6-0) [Reinigung viii](#page-7-1) [Reisen im Ausland 40](#page-49-0) [Reisen im Inland 39](#page-48-1) [Sicherheitsfunktionen 41](#page-50-0) [Statusanzeige 19](#page-28-4) [Statusanzeigen 19](#page-28-5) [Tastatur 21](#page-30-1)

[Umhertragen 36](#page-45-1)

#### **D**

Display [Fehlerbehebung 65,](#page-74-0) [66](#page-75-1) [Hotkeys 25](#page-34-0) [Drehen des Displays im Tablett-](#page-14-0)Modus 5

#### **E**

[Euro 26](#page-35-0)

#### **F**

[Fehlerbehebung 64](#page-73-0) [Tipps 68](#page-77-0) [Fehlermeldungen 69](#page-78-1) [Festplatte 33](#page-42-0) Fragen [Standort für Modem einstellen](#page-76-0) 67 [Funktion zum Abfragen von E-Mail](#page-37-0) 28

### **G**

Garantie [Internationale Garantie für](#page-81-0) Reisende 72

#### **H**

**Helliakeit** [Hotkeys 26](#page-35-1) Hilfe [Online-Dienste 72](#page-81-1) Hinweis [Jahr-2000-Konformität 92](#page-101-0) [Hotkeys 24](#page-33-1)

#### **I**

[Infrarot 54](#page-63-1) [Fehlerbehebung 67](#page-76-1) [ITW. Siehe Garantie](#page-81-0)

#### **K**

[Kennwort 48](#page-57-0) [Typen 48](#page-57-1) [Konfigurieren der Tablett-Modus-](#page-14-1)Tasten 5 Kundendienst [Wann anrufen viii](#page-7-2)

#### **L**

Lautsprecher [Fehlerbehebung 66](#page-75-0) [Hotkey 26](#page-35-2) Lautstärke [Hotkeys 26](#page-35-3) [Regeln 34](#page-43-1) [LEDs 19](#page-28-6) [Lichtanzeigen 19](#page-28-6)

#### **M**

**Medienzugriff** [Statusanzeige 19](#page-28-7) Meldungen [Fehler 69](#page-78-1) [Modem 53](#page-62-1)

#### **N**

Netzteil [Pflegen vii](#page-6-1) [Netzwerk 54](#page-63-0) [Notebook Manager 60](#page-69-1) [Hotkey 25](#page-34-1) Numerisches Tastenfeld [Integriert 23](#page-32-0) [Num-Taste 23](#page-32-1) [Num-Taste 21](#page-30-2) [Statusanzeige 19](#page-28-8)

#### **O**

[Online-Dienste 72](#page-81-1) Optionen [Arbeitsspeichererweiterung 58](#page-67-0)

#### **P**

[PC-Karte 57](#page-66-0) [Auswerfen 57](#page-66-1) [Einfügen 57](#page-66-2) Pflege [Akkusatz viii](#page-7-0) [Computer vii](#page-6-0) [Netzteil vii](#page-6-1) [POST \(Power-On Self-Test\) 62](#page-71-0) Probleme [Display 65,](#page-74-0) [66](#page-75-1) [Fehlerbehebung 64](#page-73-0) [Infrarot 67](#page-76-1) [Systemstart 65](#page-74-1) [Tastatur 66](#page-75-2)

#### **R**

Reinigung [Computer viii](#page-7-1) Reisen [Auslandsreisen 40](#page-49-0) [Inlandsreisen 39](#page-48-1) [Rollen-Taste 21](#page-30-3) Ruhemodus [Hotkey 25](#page-34-2)

#### **S**

Sicherheit [Allgemeine Hinweise 85](#page-94-0) [CD-ROM 91](#page-100-0) [FCC-Hinweis 83](#page-92-0) [Hinweise für Modems 84](#page-93-0) [Lithiumakku 91](#page-100-1) Sicherheitsfunktionen [Diebstahlsicherung 41](#page-50-1) [Kennwörter 48](#page-57-0) [SmartCard 41](#page-50-2) [SmartCard 41](#page-50-3) [PlatinumKey 42](#page-51-0) [PlatinumPAS 41](#page-50-4) [PlatinumSecure 42](#page-51-1) [PlatinumSecure-Optionen 44](#page-53-0) [Speichergerät 33](#page-42-1) [Festplatte 33](#page-42-0) Standby-Modus [Hotkey 25](#page-34-3) [Statusanzeige 19](#page-28-9) [Statusanzeigen 19](#page-28-6)

#### **T**

Tablett-Modus-Taste [Bild-Nach-oben-Taste 5](#page-14-2) [Bild-Nach-unten-Taste 4](#page-13-0) [Eingabetaste 4](#page-13-1) [Funktionstaste 5](#page-14-3) [Windows-Sicherheitstaste 5](#page-14-4) [Tastatur 21](#page-30-4) [Fehlerbehebung 66](#page-75-2) [Feststelltasten 21](#page-30-5) [Hotkeys 24](#page-33-1) [Integriertes numerisches](#page-32-1) Tastenfeld 23 [Windows-Tasten 24](#page-33-2) [Technische Daten 76](#page-85-0) [Touchpad 30](#page-39-0)

[Bedienen 30–](#page-39-1) [32](#page-41-0) [Hotkey 26](#page-35-4) [Typische Fragen 65](#page-74-2)

#### **U**

Unterstützung [Informationen 72](#page-81-2) [USB \(Universal Serial Bus\) 55](#page-64-0)

#### **V**

[Verwenden des Computers im](#page-20-0) Tablett-Modus 11 [Vorderseite 3](#page-12-1)

#### **W**

[Windows-Tasten 24](#page-33-2)
Free Manuals Download Website [http://myh66.com](http://myh66.com/) [http://usermanuals.us](http://usermanuals.us/) [http://www.somanuals.com](http://www.somanuals.com/) [http://www.4manuals.cc](http://www.4manuals.cc/) [http://www.manual-lib.com](http://www.manual-lib.com/) [http://www.404manual.com](http://www.404manual.com/) [http://www.luxmanual.com](http://www.luxmanual.com/) [http://aubethermostatmanual.com](http://aubethermostatmanual.com/) Golf course search by state [http://golfingnear.com](http://www.golfingnear.com/)

Email search by domain

[http://emailbydomain.com](http://emailbydomain.com/) Auto manuals search

[http://auto.somanuals.com](http://auto.somanuals.com/) TV manuals search

[http://tv.somanuals.com](http://tv.somanuals.com/)